# <span id="page-0-0"></span>**Dell 2707WFP** 평면 모니터 사용 안내서

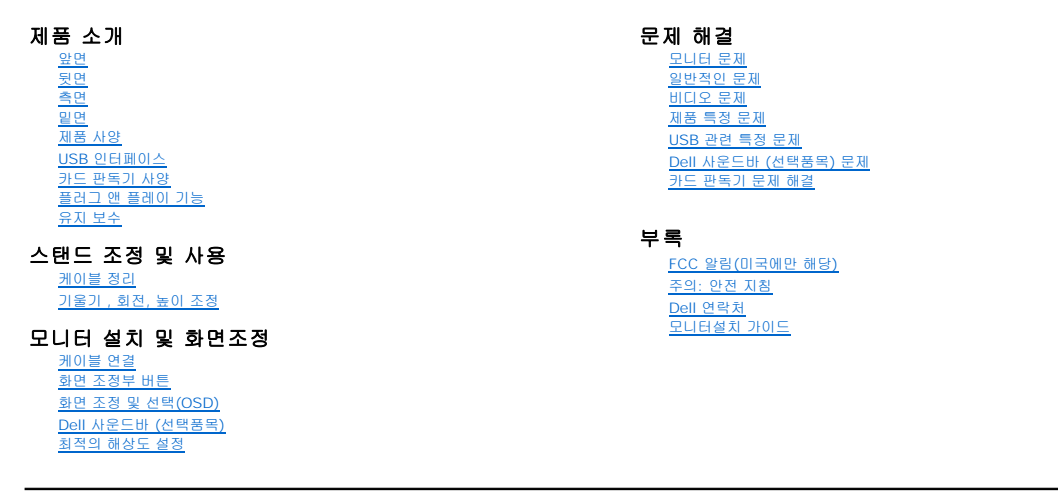

#### 참고**,** 알림 및 주의

참고**:** '참고'는 컴퓨터 활용에 도움이 되는 중요한 정보입니다.

알림**:** '알림'은 잠재적인 하드웨어 손상이나 데이터 손실을 나타내며 이 문제를 피하는 방법을 알려줍니다.

주의**:** '주의'는 재산상의 손실, 개인적인 상해, 사망 등의 발생 가능성을 알려줍니다.

### 이 안내서에 있는 내용은 사전 통보 없이 변경될 수 있습니다**. © 2007 Dell Inc.** 모든 판권 소유**.**

Dell Inc.의 서면 승인없이 제작되는 복제 행위는 엄격히 규제합니다.

이 문서에 사용되는 상표에 대한 설명: *Dell, DELL 로고, Inspiron, Dell Precision, Dimension, OptiPlex, Latitude, PowerEdge, PowerVault, PowerApp, Dell OpenManage 는 Dell Inc의 상표이며, Microsoft,<br>Windows 와 Windows N7 는 Microsoft Corporation의 등록* 

기타 상표 및 상표명은 명명한 각 제품 표시 및 이름이나 각 제품을 나타내는 항목으로 이 문서에서 그대로 사용될 수 있습니다. Dell Inc.은 Dell 사가 아닌 상표 및 상표명에 대한 소유권을 인정하지 않습니다.

Model 2707WFP

6월 2007 Rev. A01

### <span id="page-1-0"></span>제품 소개 **Dell 2707WFP** 평면 모니터 사용 안내서

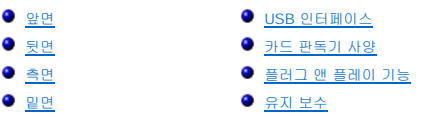

- [제품 사양](#page-3-1)
- <span id="page-1-1"></span>앞면

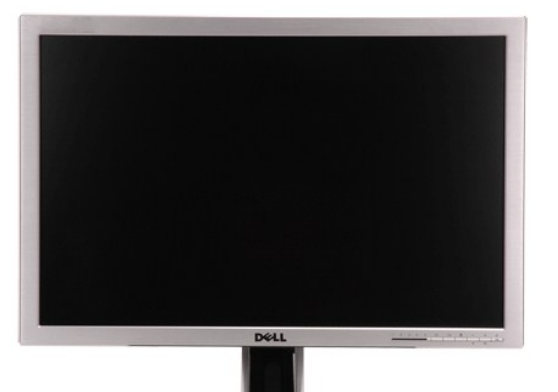

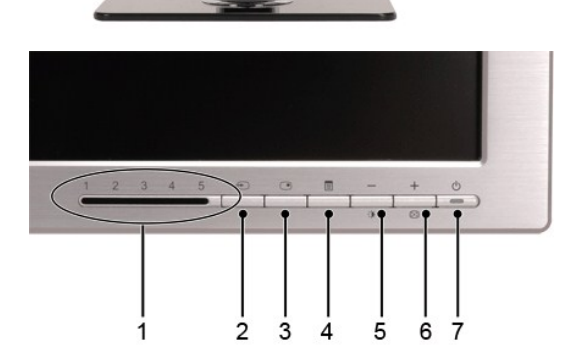

<span id="page-1-2"></span>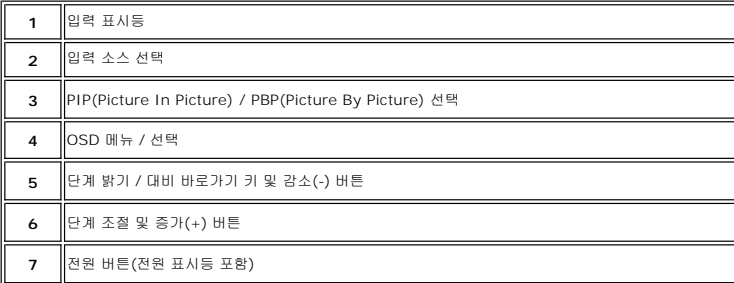

<span id="page-2-0"></span>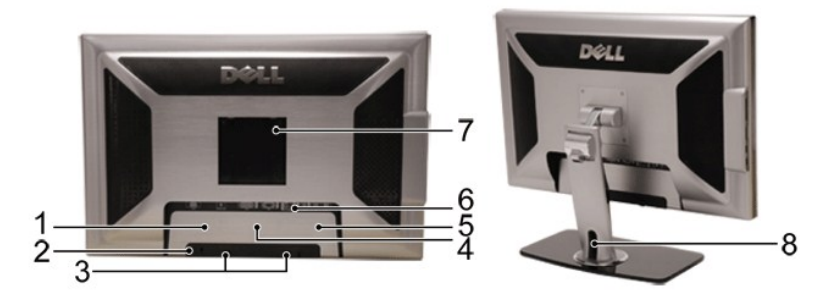

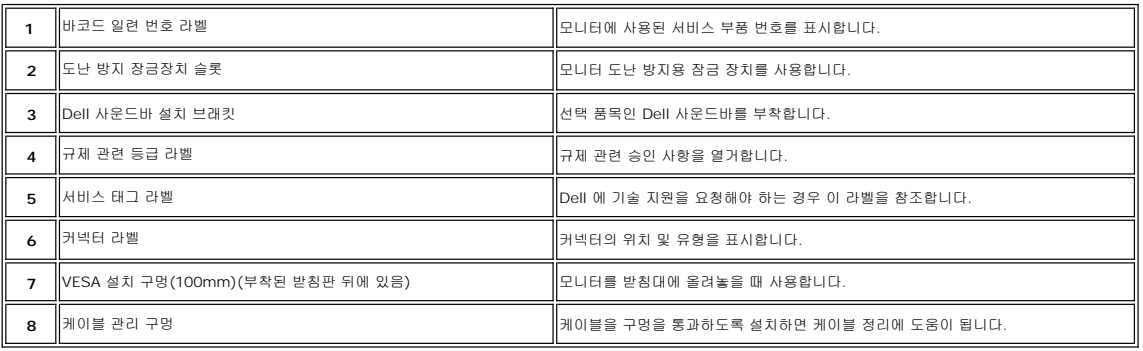

# <span id="page-2-1"></span>옆면

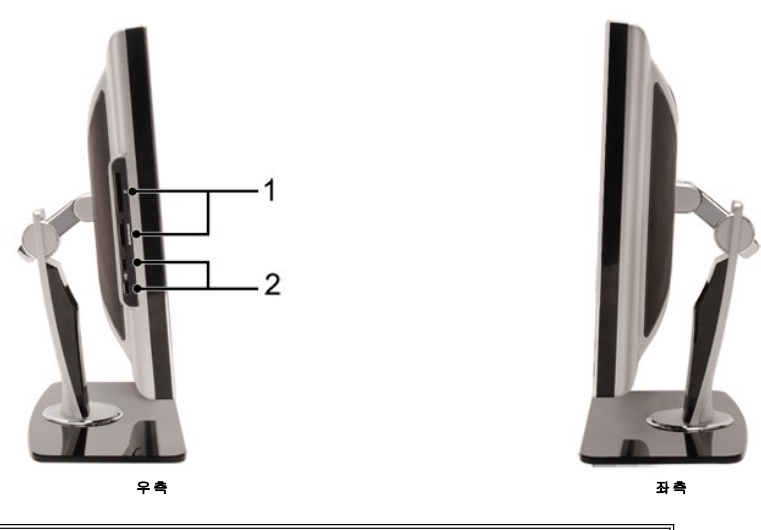

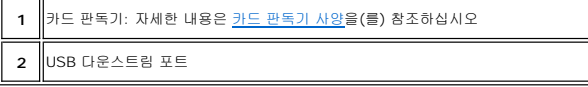

<span id="page-2-2"></span>밑면

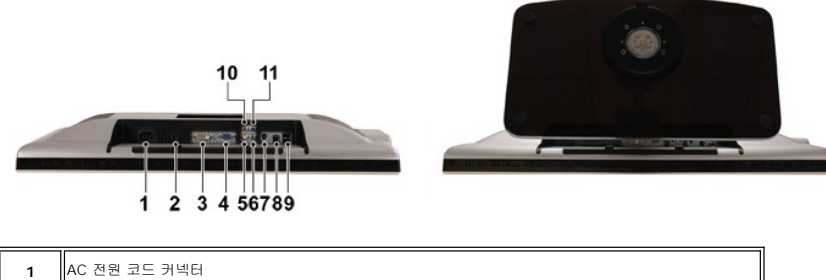

AC 전원 코드 커넥터

<span id="page-3-0"></span>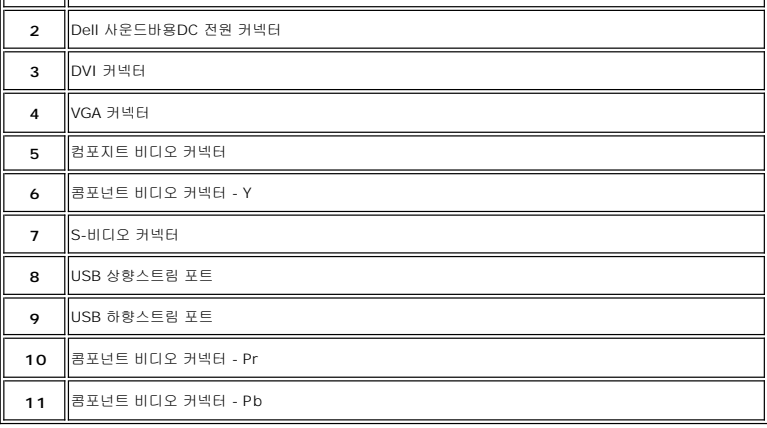

# <span id="page-3-1"></span>제품 사양

# 일반

모델명 2707WFP

### 평면 패널

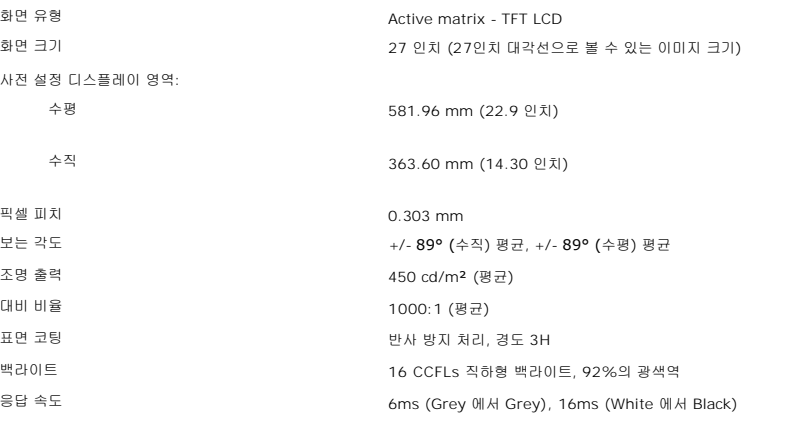

# 해상도

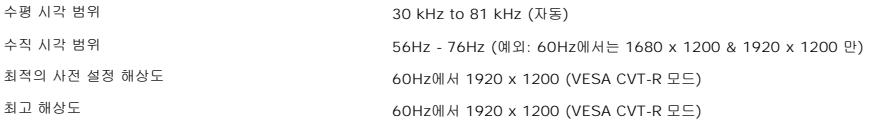

# 비디오 지원 모드

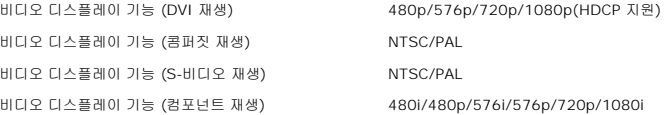

# 사전 설정 디스플레이 모드

Dell 은 아래 표에 나와 있는 모든 사전 설정 모드에 대해서는 이미지 크기와 중앙 위치를 보증합니다.

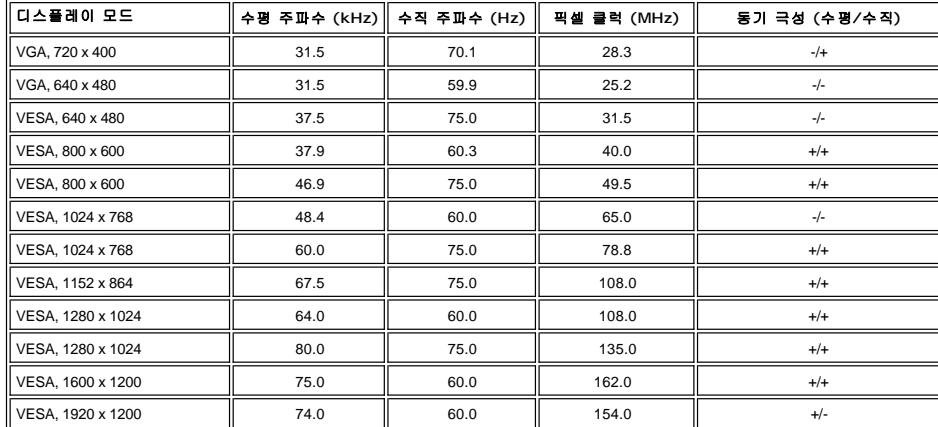

# 전기 사양

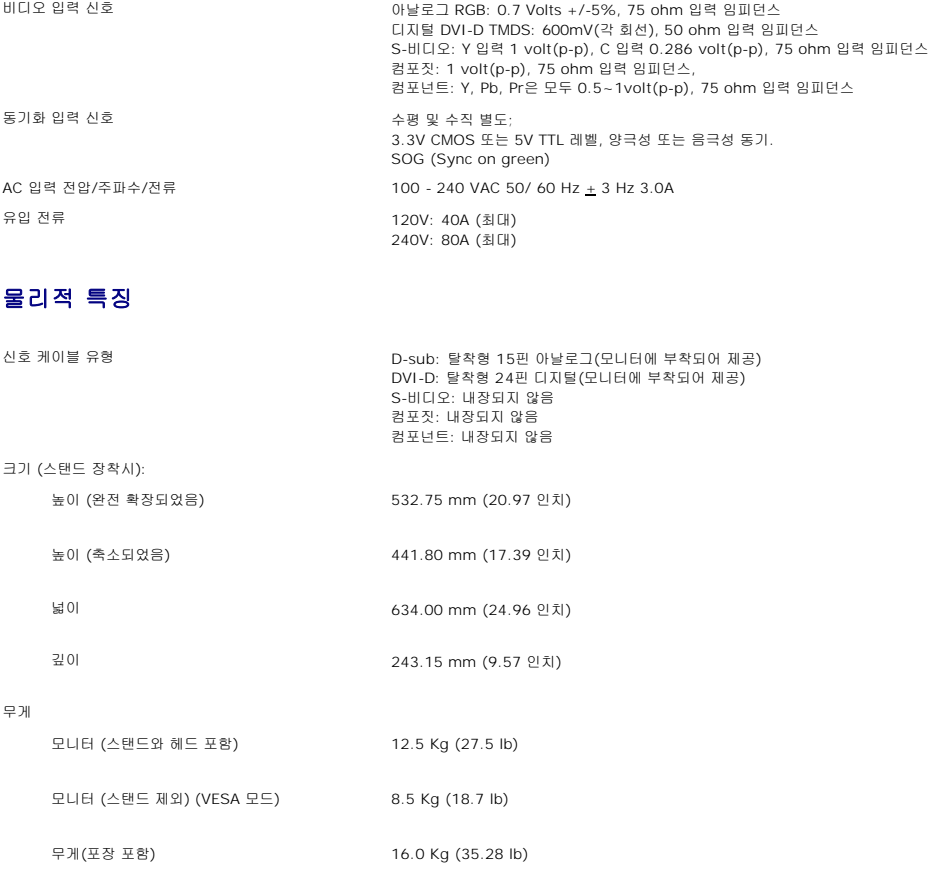

# 환경

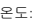

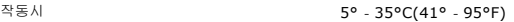

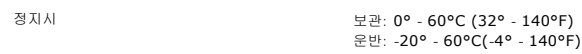

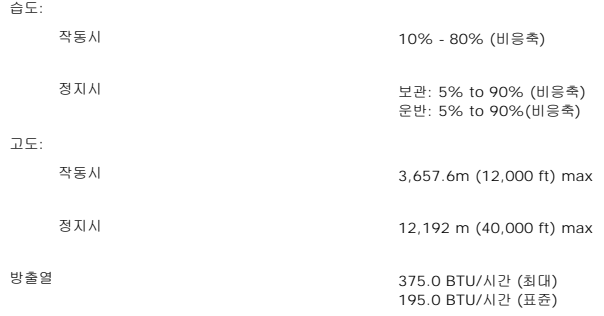

# 전력 관리 모드

컴퓨터에 VESA의 DPMS 지원 디스플레이 카드나 소프트웨어가 설치되어 있는 경우 모니터를 사용하지 않으면 자동으로 소모 전력을 줄일 수 있습니다. 이를 '절전 모드'\*라 합니다.<br>키보드, 마우스 또는 기타 다른 입력 장치에서 입력 신호가 컴퓨터에 감지되면 모니터는 자동으로 켜집니다. 아래 표에는 자동 절전 기능을 사용했을 때 소모 전력과 신호가 나와 있습니다.

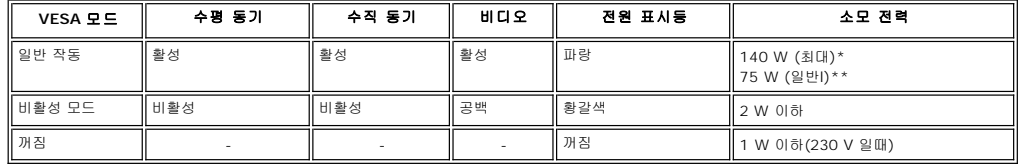

\* Audio 와 USB 포함 \*\* Audio 와 USB 제외

본 모니터는 **ENERGY STAR**®-를 준수합니다.

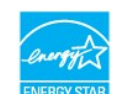

\* 꺼짐 모드에서 소모 전력이 0이 되게 하려면 모니터에 연결된 기본 케이블을 뽑으십시오.

# 핀 할당

**VGA** 커넥터

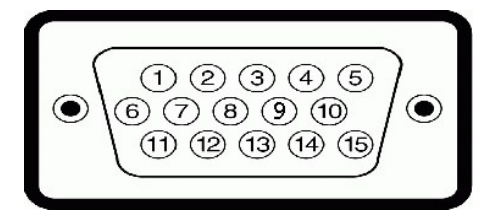

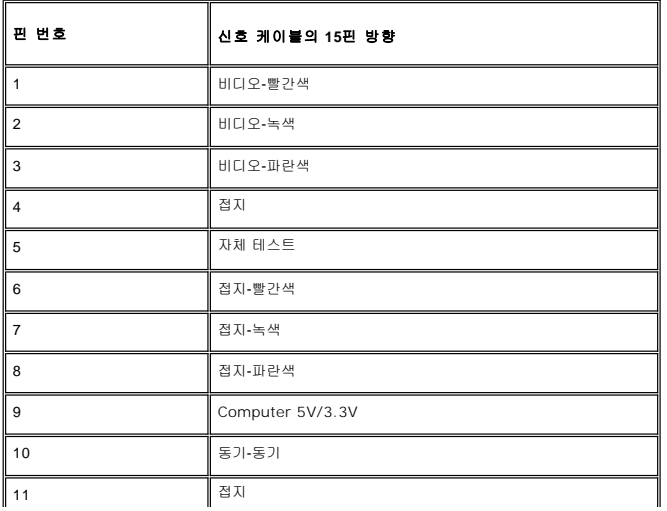

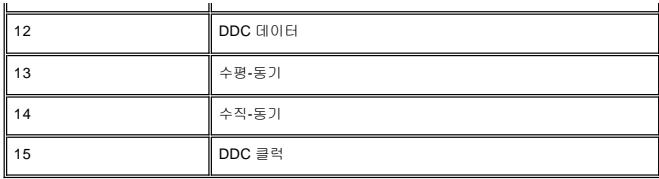

### **DVI** 커넥터

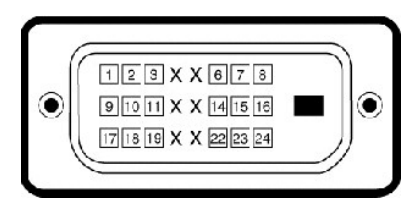

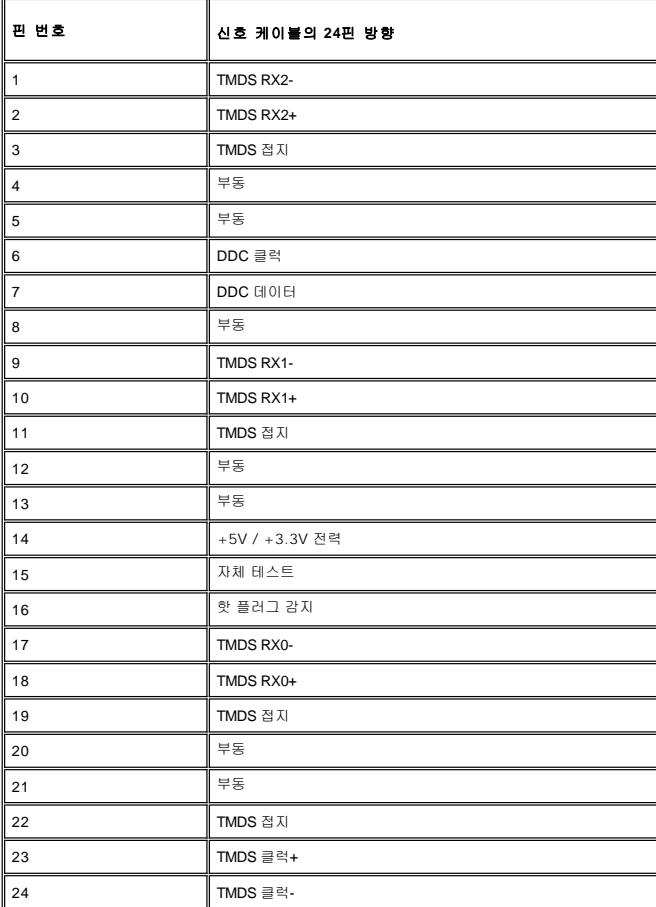

# **S-**비디오 커넥터

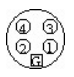

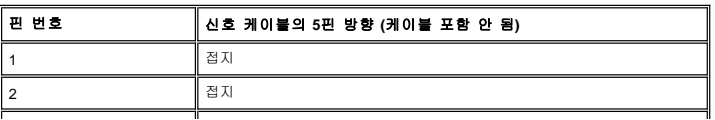

<span id="page-7-0"></span>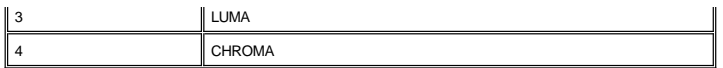

#### 컴포짓 비디오 커넥터

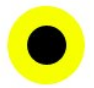

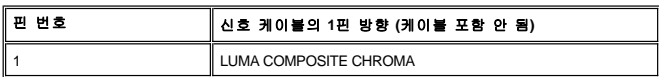

컴포넌트 비디오 커넥터

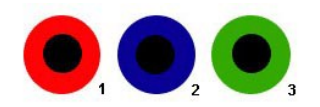

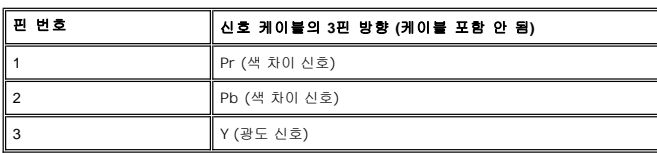

# <span id="page-7-1"></span>**USB** 인터페이스

이 모니터는 고속 인증 USB 2.0 인터페이스를 지원합니다.

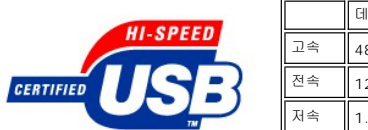

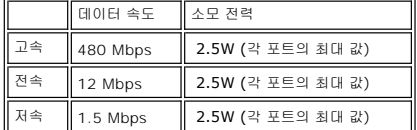

### **USB** 업스트림 커넥터

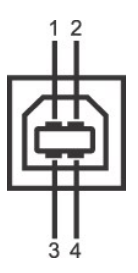

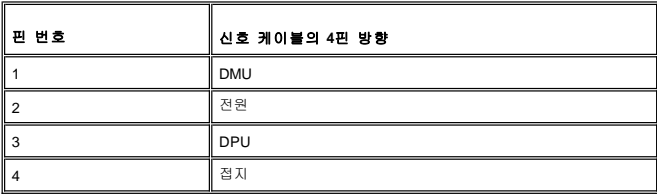

#### <span id="page-8-0"></span>**USB** 다운스트림 커넥터

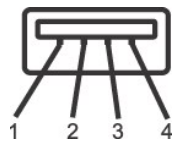

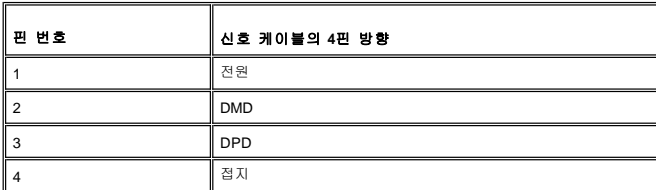

#### **USB ports**

<sup>l</sup> 1 업스트림 - 뒤쪽 <sup>l</sup> 4 다운스트림 - 2(뒤쪽), 2(왼쪽)

참고**:** USB 2.0을 사용하려면 2.0 지원 컴퓨터가 있어야 합니다.

참고**:** 모니터 USB 인터페이스는 모니터 전원이 켜져 있거나 절전 모드에서만 사용할 수 있습니다. 모니터 전원을 껐다 켜면 USB 인터페이스가 다시 열거되고 부착 된 주변 장치는 몇 초 후에 정상 작동됩니다.

# <span id="page-8-1"></span>카드 판독기 사양

#### 개요

- <sup>l</sup> 플래시 메모리 카드 판독기는 메모리 카드에(서) 정보를 읽고 쓸 수 있게 하는 USB 저장 장치입니다.
- <sup>l</sup> 플래시 메모리 카드 판독기는 Windows® 2000 및 XP에서 자동으로 인식됩니다.
- <sup>l</sup> 일단 설치하고 인식된 후, 각각의 개별 메모리 카드(슬롯)는 별개의 드라이브/드라이브 문자로 표시됩니다.
- <sup>l</sup> 이 드라이브에서 모든 표준 파일 작업(복사, 삭제, 끌어다 놓기 등)을 수행할 수 있습니다.

#### 특징

플래시 메모리 카드 판독기는 다음과 같은 특징을 가집니다.

- <sup>l</sup> Windows 2000 및 XP 운영 체제 지원
- <sup>l</sup> Dell 에서 Windows 9X 지원 안 함
- <sup>l</sup> 대용량 저장소 클래시 장치 (Windows 2000 및 XP에서 드라이버 필요 없음)
- <sup>l</sup> USB-IF 인증
- l 다양한 메모리 카드 미디어 지원

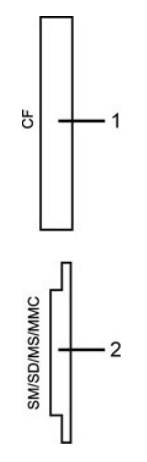

<span id="page-9-0"></span>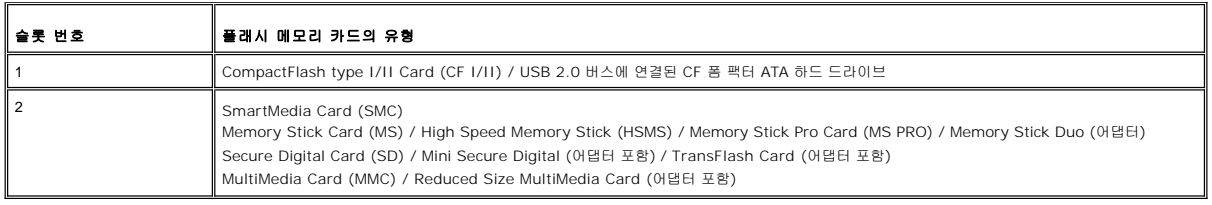

#### 일반

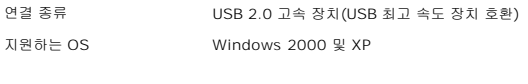

### 성능

전송 속도 읽기: 480Mb/s(최대)

쓰기: 480Mb/s(최대)

# <span id="page-9-1"></span>플러그 앤 플레이 기능

플러그 앤 플레이가 지원에는 컴퓨터에 모니터를 설치하면 됩니다. 모니터는 DDC 프로토콜을 통해 컴퓨터에 EDID를 자동 제공하므로 컴퓨 터는 자동 구성되면서 모니터 설정이 최적화됩니다. 사용자가 다른 설정을 선택할 수도 있지만 일반적으로 모니터는 자동 설치됩니다.

# <span id="page-9-2"></span>유지 보수

<mark>∕ ↑</mark> 주의: 모니터를 청소하기전에 <u>안전 수칙</u>을 읽고 따르십시오.

- 주의: 모니터를 청소하기 전에 전원 콘센트에서 전원 코드를 뽑으십시오.
	- <sup>l</sup> 대전방지 화면을 청소하기 전에 부드럽고 깨끗한 헝겊에 물을 약간 축이십시오. 가능하면 대전방지 코팅에 적합한 특수 화면 청소용 티슈나 용액을 사용하십시오. 벤젠, 희석제, 암 모니아수, 연마 세제 또는 압축 공기를 사용하지 마십시오. <sup>l</sup> 플라스틱을 청소할 때는 따뜻한 물에 약간 적신 헝겊을 사용하십시오. 일부 세제는 플라스틱에 유백색의 엷은 막을 형성하므로 어떠한 종류의 세제도 사용하지 마십시오.
	-
	- <sup>l</sup> 모니터 배송시, 하얀색 분말이 플라스틱이나 베젤 가장가리에 보일수도 있습니다. 발견시에는 간단히 닦아내면 됩니다. <sup>l</sup> 어둔색상의 플라스틱 재질은 밝은색상의 모니터 보다 더 많은 흠집을 나타낼 수 있습니다. 미드나이트 회색 모니터를 주의깊게 취급하십시오.
	- <sup>l</sup> 모니터의 이미지 품질을 가장 좋은 상태로 유지하려면 동적으로 변하는 화면 보호기를 사용하고 모니터를 사용하지 않을 때는 모니터를 끄십시오.

# <span id="page-10-0"></span>부록

# **Dell 2707WFP** 평면 모니터 사용 안내서

- FCC 알림([미국에만 해당](#page-10-1))
- 주의: [안전 지침](#page-10-2)
- Dell [연락처](#page-11-1)
- 모니터 설치 안내서
- [제품 정보 안내서](file:///C:/data/Monitors/2707WFP/Ko/EMEACD_Content_MR.pdf)

#### <span id="page-10-1"></span>**FCC** 알림**(**미국에만 해당**)**

FCC Class B

이 모니터는 무선 주파수를 생성, 사용, 방출할 수 있으며, 제조업체에서 작성한 지침서에 따라 모니터를 설치 및 사용하지 않으면 라디오 및 TV 전파 수신에 간섭을 일으킬 수도 있습니다. 이 장비는 FCC 규정의 제 15조에 의거하여 검사되었으며 Class B 디지털 장치에 대한 제한 사항을 준수하는 것으로 확인되었습니다.

이 장치는 FCC 규정의 제 15조를 준수하고 있습니다. 이 장치의 작동에는 다음 두 가지 조건이 적용됩니다.

1 본 장치는 유해한 간섭을 초래하지 않습니다.

2 본 장치는 원하지 않는 운영을 초래할 수 있는 등의 간섭을 받을 수 있다는 사실을 알아주십시오.

알림**:** FCC 규정에는 Dell Inc.의 공식적인 수정 및 변경에 대한 승인을 받지 않은 상태에서 수정 및 변경을 한 경우에는 본 장치에 대한 사용 권한을 무효화할 수 있도록 되어 있습니 다.

이러한 제한 사항들은 본 장치를 주거 지역에 설치했을 때 유해한 간섭을 적절히 보호하기 위해 고안되었습니다. 하지만 특정한 시설에서 간섭이 일어나지 않는다고 보장할 수는 없습니다. 본 장치로 인해 라디오 또는 TV 전파 수신에 유해한 간섭이 발생하는지 여부는 장치를 껐다 켤 때 명확하게 알 수 있습니다. 간섭이 발생하는 경우에는 다음과 같은 방법을 시도하여 간섭을 제거해 보십시오.

- <sup>l</sup> 수신 안테나의 방향을 바꿔주십시오.
- <sup>l</sup> 수신기에 대한 시스템의 방향을 바꿔주십시오.
- <sup>l</sup> 시스템을 수신기에서 떨어뜨려 놓으십시오.
- <sup>l</sup> 시스템을 다른 콘센트에 꽂아 시스템과 수신기가 서로 다른 회선에 연결되도록 하십시오.

그래도 개선되지 않는 경우에는 Dell Inc. 대리인과 상의를 하거나 경험이 풍부한 라디오 및 TV 기사의 도움을 받으십시오.

다음 정보는 FCC 규정에 의거하여 본 설명서에 나온 장치나 장치들에 제공되어 있습니다.

- <sup>l</sup> 제품 이름: 2707WFP
- <sup>l</sup> 모델 번호: 2707WFPc
- <sup>l</sup> 회사 이름:

Dell Inc. Worldwide Regulatory Compliance & Environmental Affairs One Dell Way Round Rock,TX 78682 USA 512-338-4400

# <span id="page-10-2"></span>주의**:** 안전 지침

#### 주의**:** 본 설명서에 지정된 내용 이외의 조절**,** 조정 또는 절차를 사용하면 감전**,** 전기적 위험 및**/**또는 기계적 위험에 노출될 수 있습니다**.**

컴퓨터 모니터를 연결하여 사용할 때는 다음 수칙을 읽고 따라 주십시오.

<sup>l</sup> 컴퓨터의 손상을 피하기 위해 전원 공급기에 있는 전압 선택 스위치가 사용자 지역에서 사용하는 AC 전원과 일치하는지 확인하십시오. 。<br>ㅇ 115V/60Hz를 사용하는 지역은 대부분의 미주 지역과 함께 일본, 대한민국(220V/60Hz도 사용), 대만 등 일부 극동 아시아 지역입니다. 。 230V/50Hz를 사용하는 지역은 대부분의 유럽, 중동 및 극동 아시아 지역입<mark>니</mark>다. 모니터가 해당 지역의 AC 전압에서 작동할 수 있는 정기 정격이 맞는지 항상 확인하십시오.

 $\%$  참고: 이 모니터는 AC 전원 입력 설정을 하기 위해 전원 선택을 하지 않아도 됩니다. "전기 사양" 장에 나와있는 전기 범위에 따라 AC 입력 전원을 자동으로 받아들이도록 설정

- <sup>l</sup> 열이나 직사 광선에 노출되어 있거나 온도가 매우 낮은 장소에서 LCD 모니터를 사용하거나 보관하지 마십시오.
- <sup>l</sup> LCD 모니터를 온도 차이가 많이 나는 장소로 옮기지 마십시오.
- <sup>l</sup> LCD 모니터가 심한 진동이나 강한 충격을 받을 수 있는 장소에 설치하지 마십시오. 예를 들어 LCD 모니터를 차량 트렁크에 놓지 마십시오.
- <sup>l</sup> 습도가 높거나 먼지가 많은 장소에서 LCD 모니터를 사용하거나 보관하지 마십시오.
- <sup>l</sup> LCD 모니터에 물이나 기타 액체를 쏟거나 모니터에 스며들지 않도록 주의하십시오. <sup>l</sup> 평면 모니터를 실온에서 보관하십시오. 온도가 너무 낮거나 높으면 디스플레이의 액정에 좋지 않은 영향을 줄 수 있습니다.
- <sup>l</sup> 모니터의 틈 사이로 그 어떤 금속 물체도 삽입해서는 안 됩니다. 삽입하면 감전될 수도 있습니다.
- <sup>l</sup> 모니터 내부를 만지면 감전이 될 수 있습니다. 공인 기술자 이외에는 모니터를 분해해서는 안 됩니다.
- <sup>l</sup> 전원 케이블이 손상된 경우에는 절대 모니터를 켜지 마십시오. 전원 케이블 위에는 어떤 물건도 올려놓지 마십시오. 사람들이 걸려 넘어질 수 있으니 사람들이 없는 곳에 전원 케이 블을 두십시오.
- <sup>l</sup> 모니터를 전원에서 분리할 때는 항상 케이블이 아닌 코드를 잡고 분리하십시오.
- l 모니터 덮개의 틈은 통풍을 위한 것입니다. 과열을 방지하기 위해 이 틈을 막거나 덮어 놓지 마십시오. 모니터를 침대, 소파, 양탄자 또는 부드러운 면 위에 놓고 사용하지 마십시오.<br>이런 곳에서 사용할 경우 모니터 하단의 통풍구를 막을 수 있습니다. 모니터를 책장이나 폐쇄된 장소에 놓을 때는 환기가 충분히 되도록 하십시오.
- <span id="page-11-0"></span><sup>l</sup> 습도가 낮고 먼지가 적은 곳에서 모니터를 사용하십시오. 축축한 지하실이나 먼지가 많은 복도와 같은 장소에서 사용하지 마십시오.
- . 日그가 소프 트자크가 그 소재가 보거나군 가능하며 가고, 크기도 가까는 나라 도크가 없는 그로고 나무 도도해가 가능하지 마음까고, 이 제도, 그<br>- 1 모니터가 비를 맞도록 하지 마시고, 부엌 내, 수영장 근처 등 물이 닿을 수 있는 곳에서 사용하지 마십시오. 실수로 모니터가 물에 젖은 경우에는 전원을 뽑은 후 즉시 대리점으로 연
- 락하십시오. 필요한 경우에는 젖은 천으로 모니터를 닦을 수 있지만, 이 때는 항상 모니터의 전원 코드를 먼저 뽑으십시오.
- 
- l 모니터는 단단한 표면 위에 놓고 조심해서 다루십시오. 스크린은 유리로 되어 있으므로 떨어뜨리거나 큰 충격을 가하면 손상될 수 있습니다.<br>l -전기 콘센트에 쉽게 닿을 수 있는 곳에 모니터를 두십시오.<br>l -모니터에서 이상한 소리가 나거나 냄새가 나는 등 정상적으로 작동하지 않는 경우에는 즉시 전원 코드를 뽑은 후 대리점이나 서비스 센터로 연락하십시오.
- <sup>l</sup> 감전의 위험에 노출되기 때문에 모니터 뒷면 덮개를 떼어내지 마십시오. 뒷면 덮개는 자격이 있는 서비스 담당자만 떼어낼 수 있습니다.
- <sup>l</sup> 온도가 너무 높으면 문제가 발생할 수 있습니다. 직사 광선에 노출되는 곳에서 모니터를 사용하지 마십시오. 히터, 난로, 벽난로 및 기타 열원으로부터 떨어진 곳에서 사용하십시오.
- <sup>l</sup> 장시간 사용하지 않을 때는 모니터의 전원 코드를 뽑아 놓으십시오. <sup>l</sup> 서비스를 받기 전에는 전기 콘센트에서 모니터의 전원 코드를 뽑으십시오.
- <sup>l</sup> 모니터 내부에 있는 Hg 램프에는 수은이 담겨 있으므로 지역, 주 또는 연방법에 따라 재활용 또는 폐기해야 합니다. 자세한 사항은 전자 산업 협회: [http://www.eiae.org](http://www.eiae.org/)로 문의 하십시오.

### <span id="page-11-1"></span>**Dell** 연락처

인터넷과 전화를 통해 Dell에 연락할 수 있습니다.

- <sup>l</sup> 웹을 통한 지원은 support.dell.com으로 이동하십시오.
- <sup>l</sup> 웹을 통한 전 세계 지원은 페이지 하단 가까이에 있는 국가**/**지역 선택 메뉴를 사용하거나 다음 표에 열거된 웹 주소를 참조하십시오.
- <sup>l</sup> 이메일을 통한 지원은 다음 표에 열거된 이메일 주소를 참조하십시오.

참고**:** 무료 전화 번호는 해당 번호가 표시되어 있는 국가 내에서만 사용할 수 있습니다.

참고**:** 일부 국가에서는 참여 국가에 수록된 별도의 전화번호를 통해 Dell™ XPS™ 컴퓨터에 특정된 지원을 받을 수 있습니다. XPS 컴퓨터 전용으로 수록된 전화번호가 없는 경우, 적 절하게 해당 번호로 연결되도록 설정된 지원 번호를 통해 Dell에 문의하십시오.

<sup>l</sup> 전화를 통한 지원은 다음 표에 제공된 전화번호와 코드를 사용하십시오 .

참고**:** 제공된 연락처 정보는 본 문서의 인쇄 시점에 정확한 것으로 간주된 정보였으며 변경될 수 있습니다.

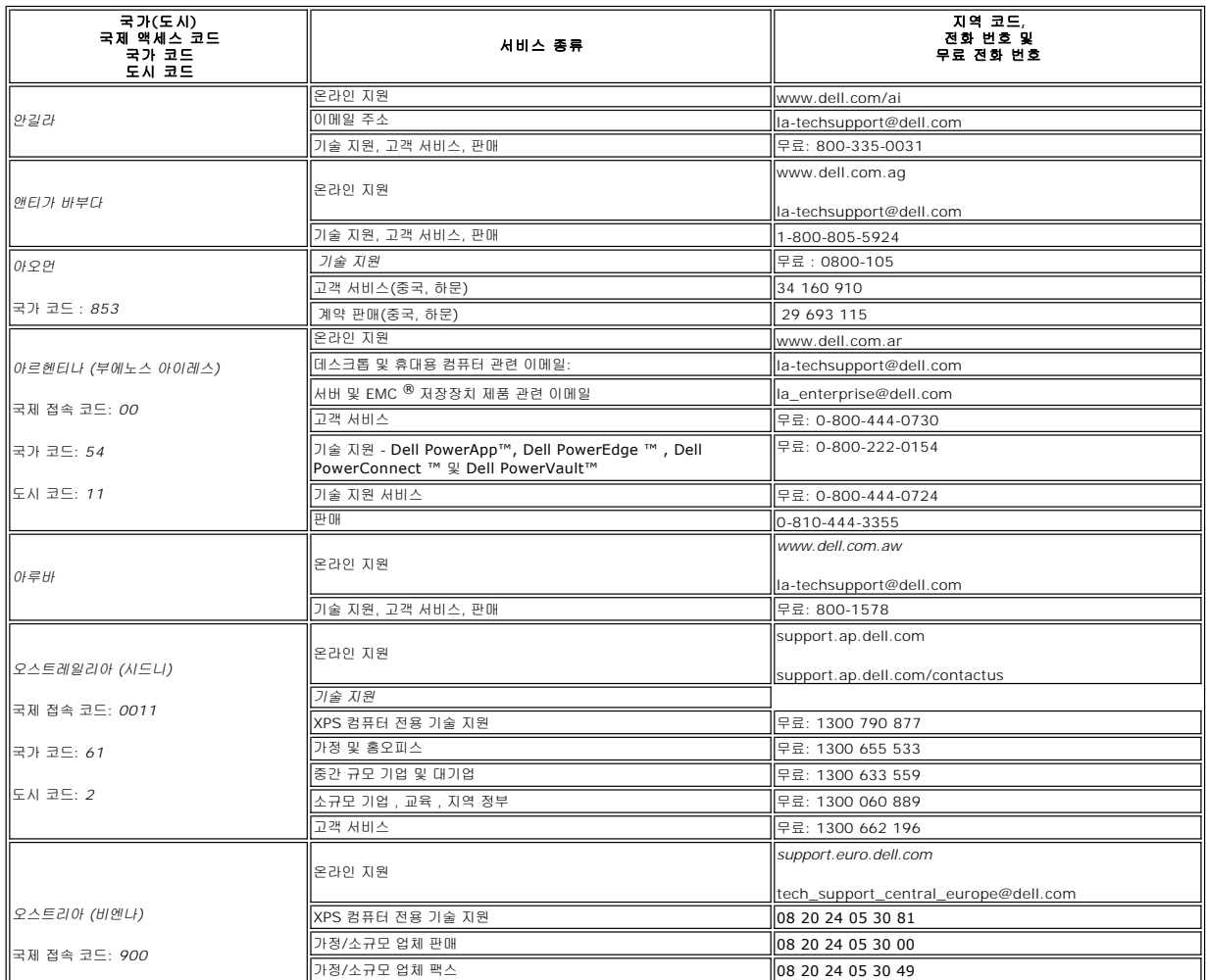

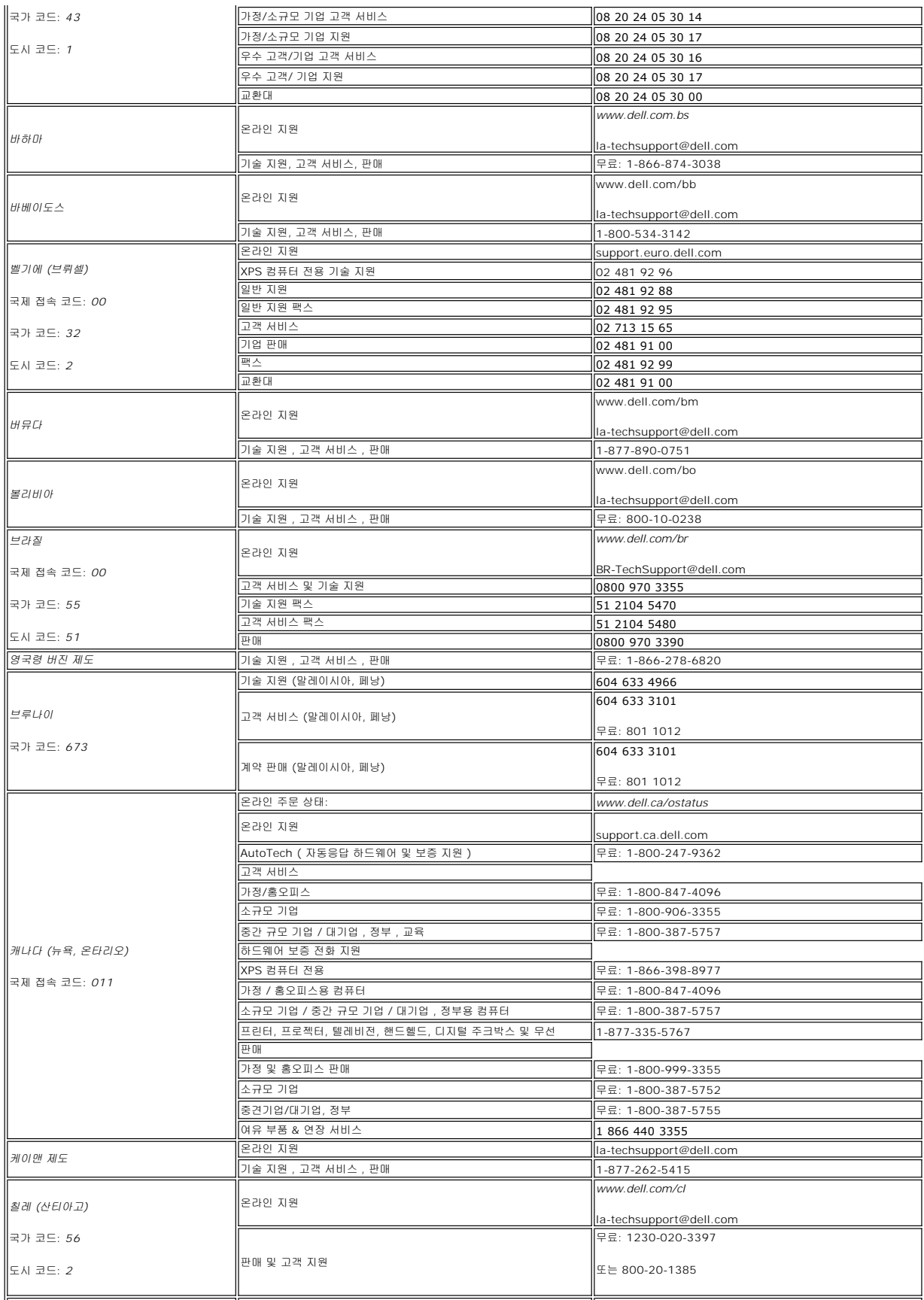

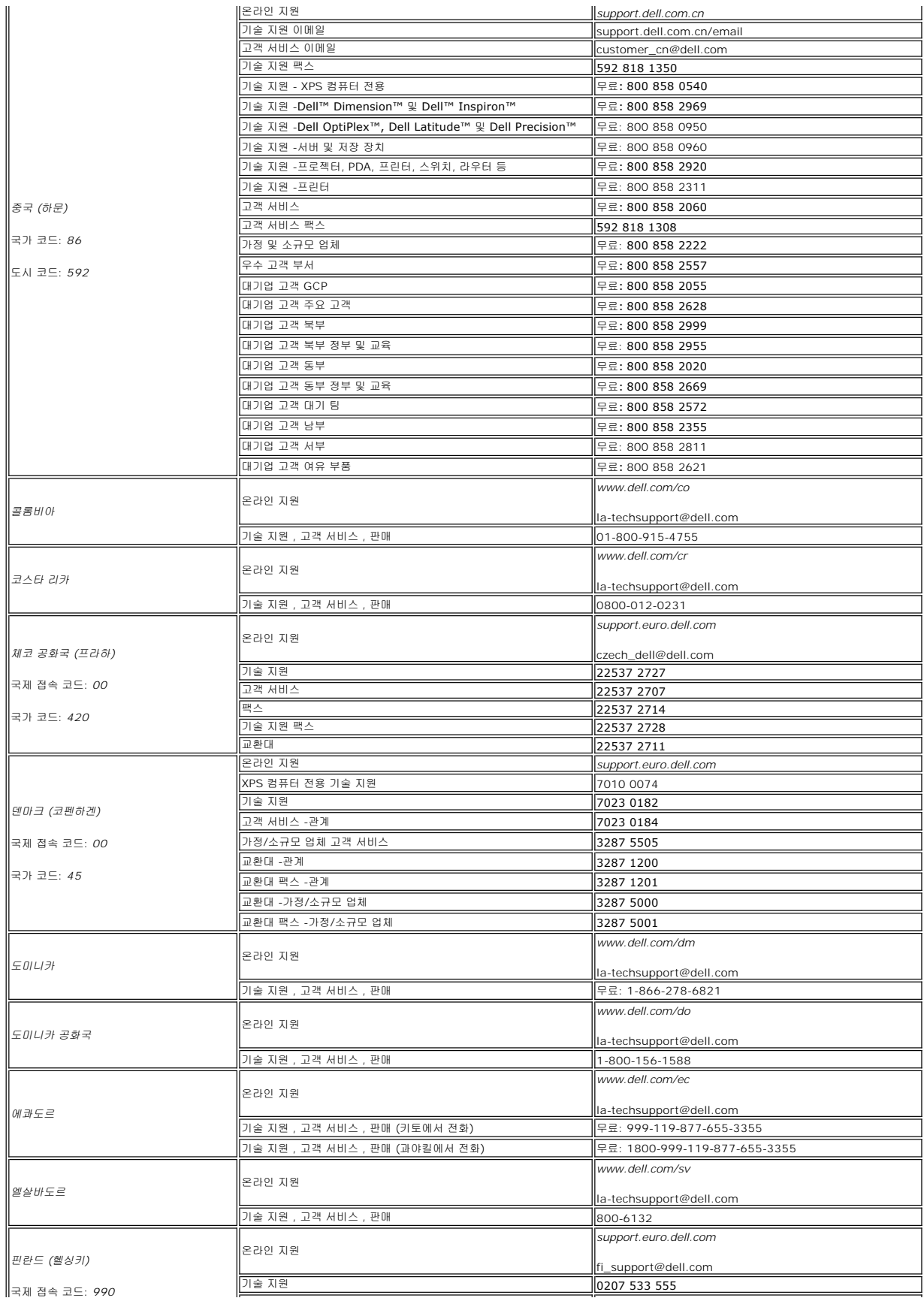

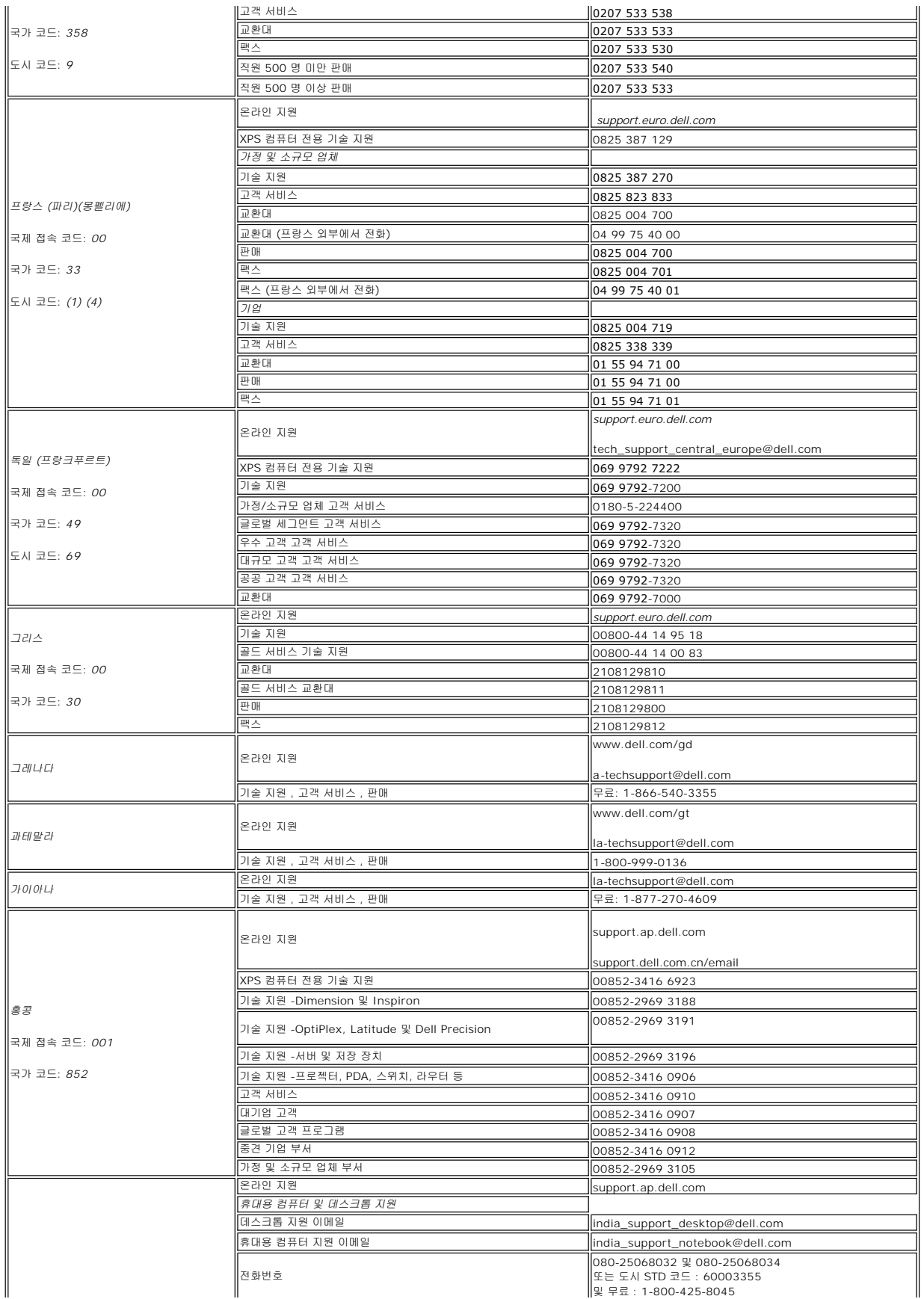

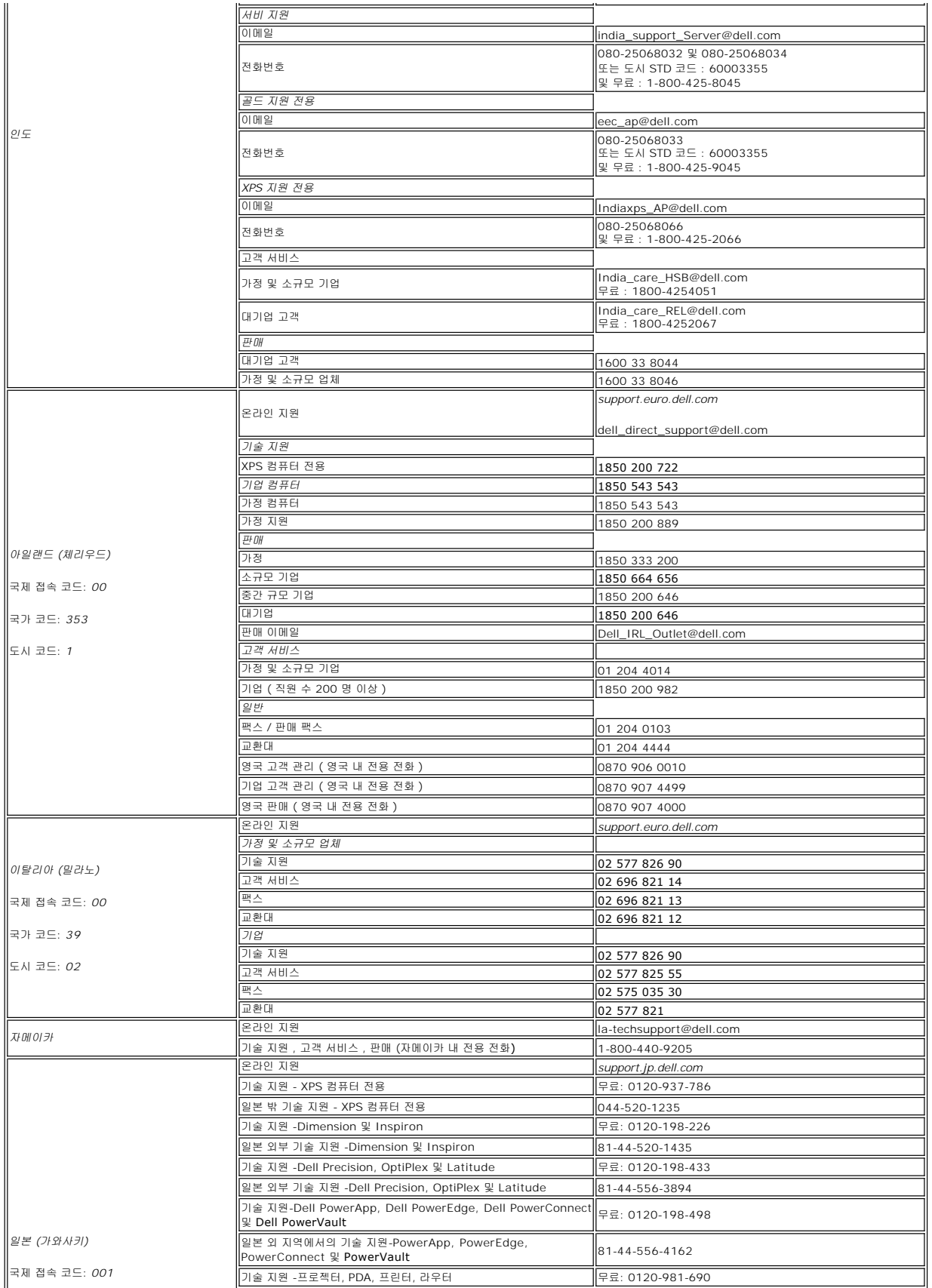

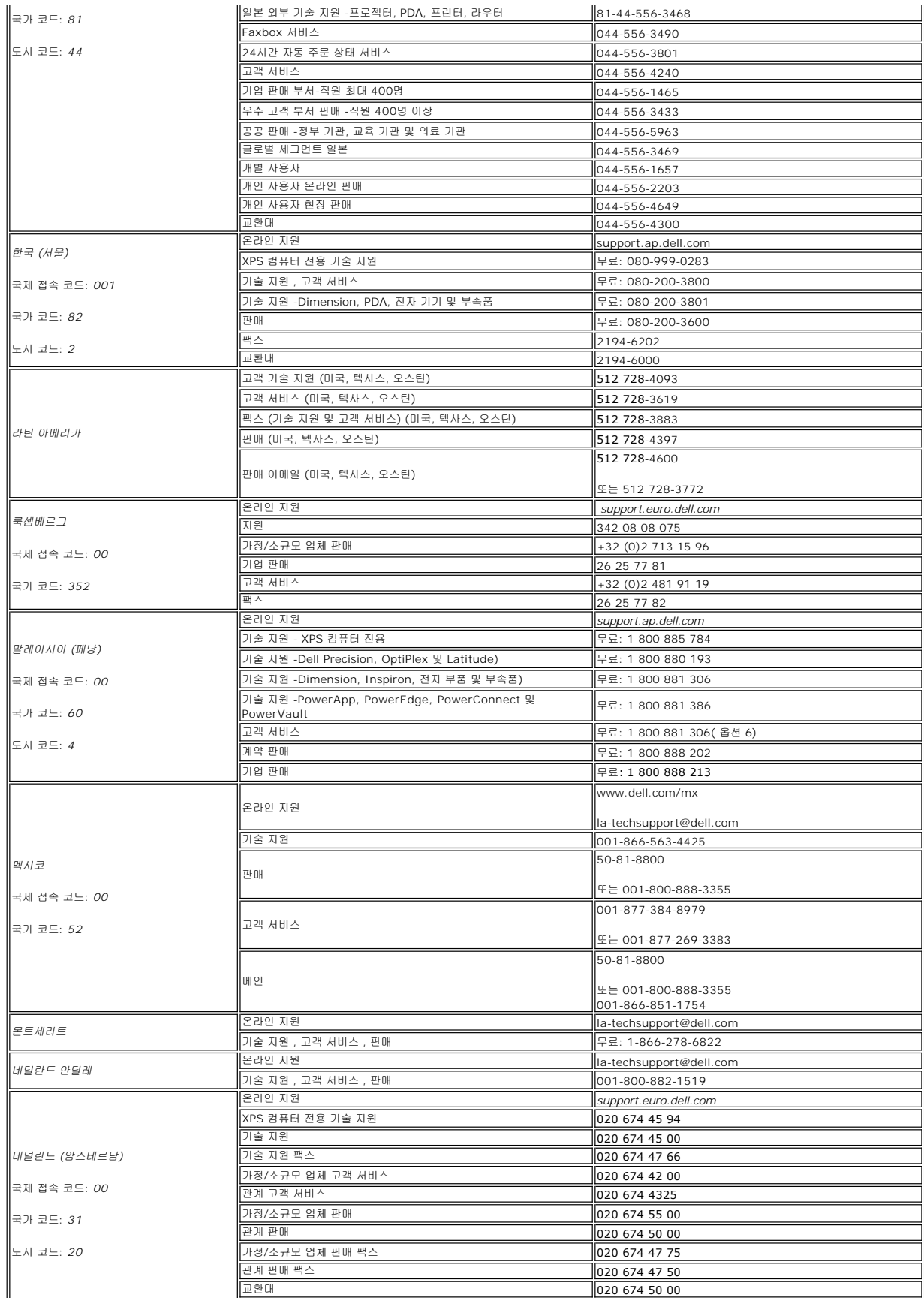

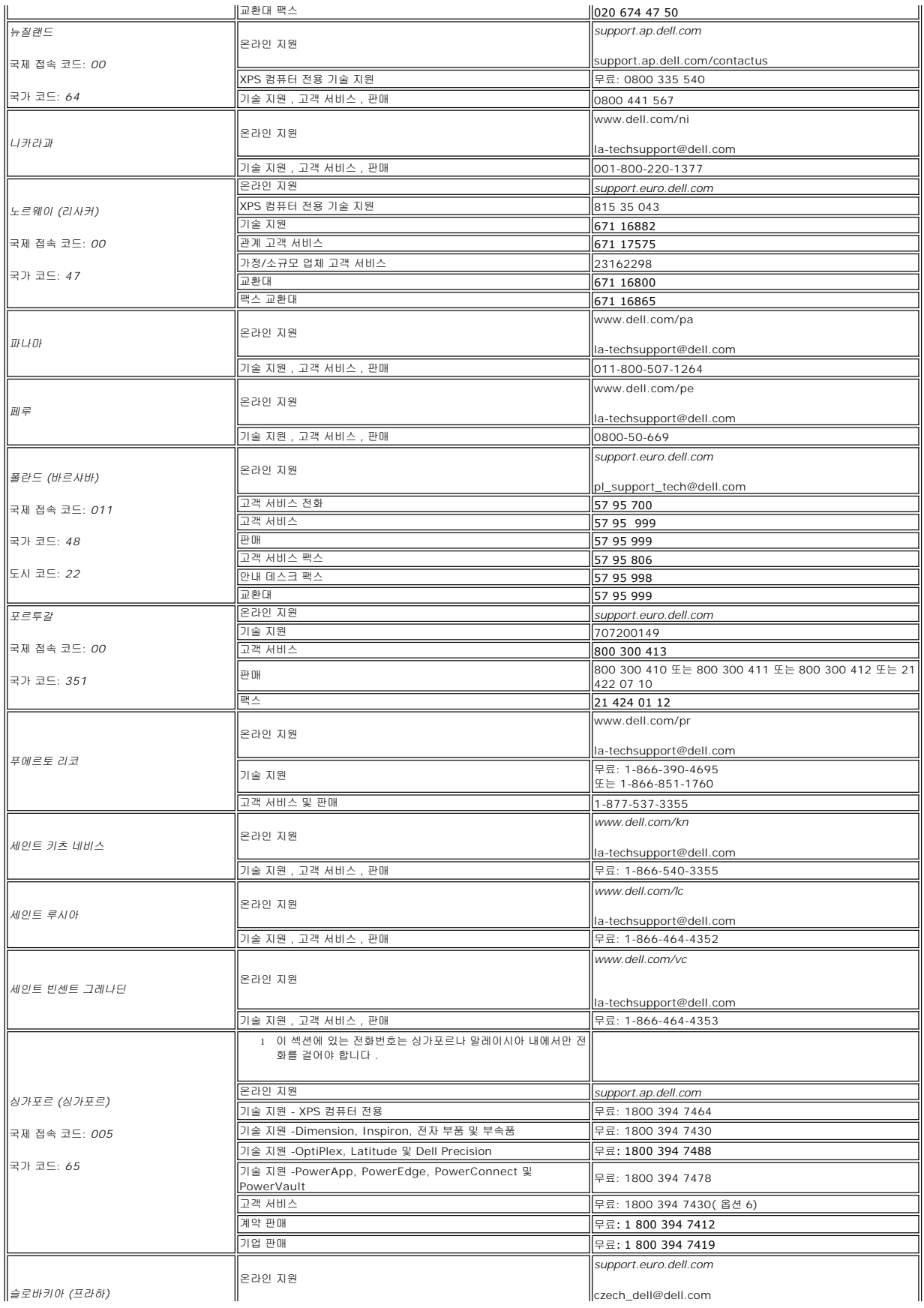

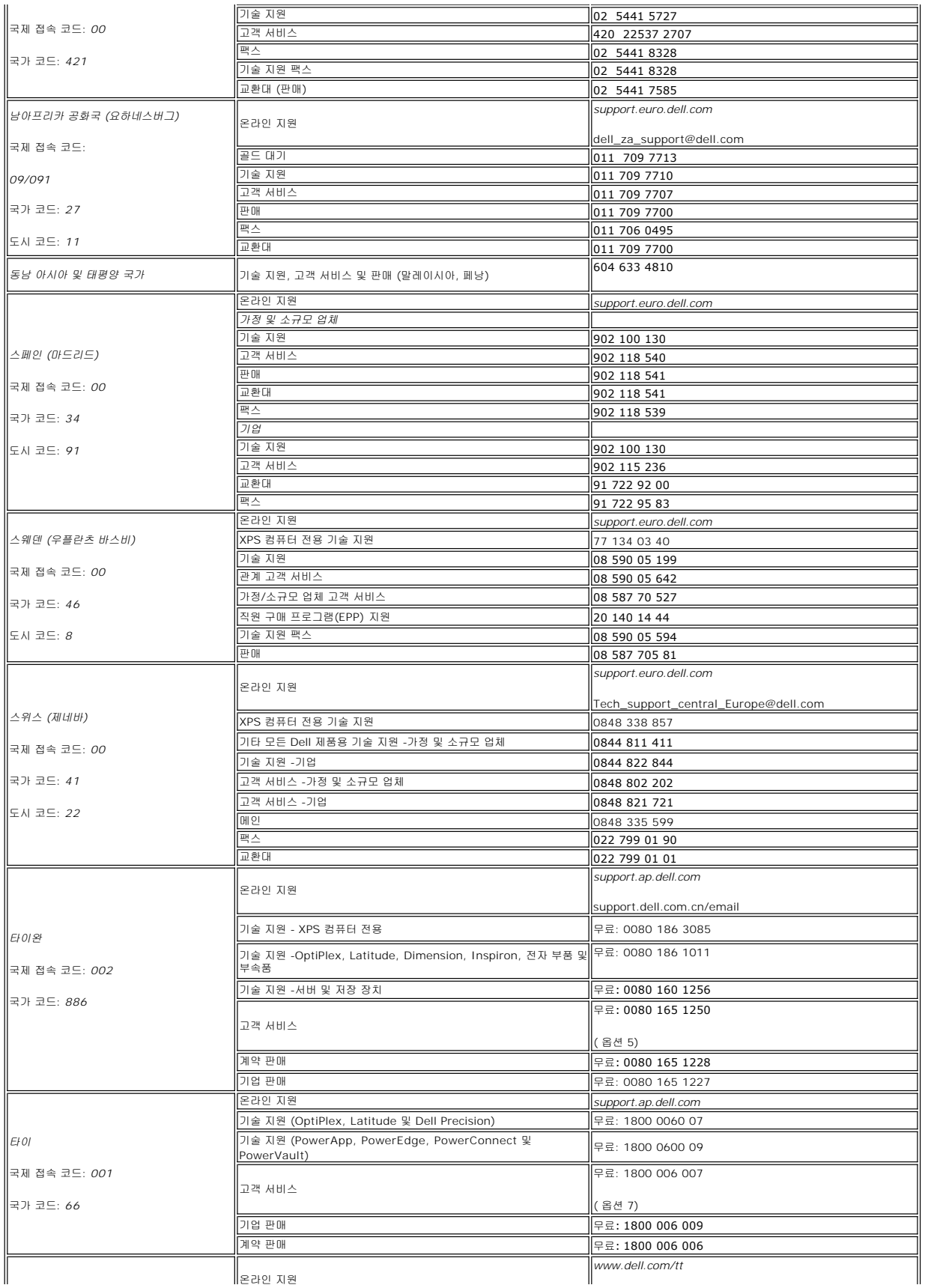

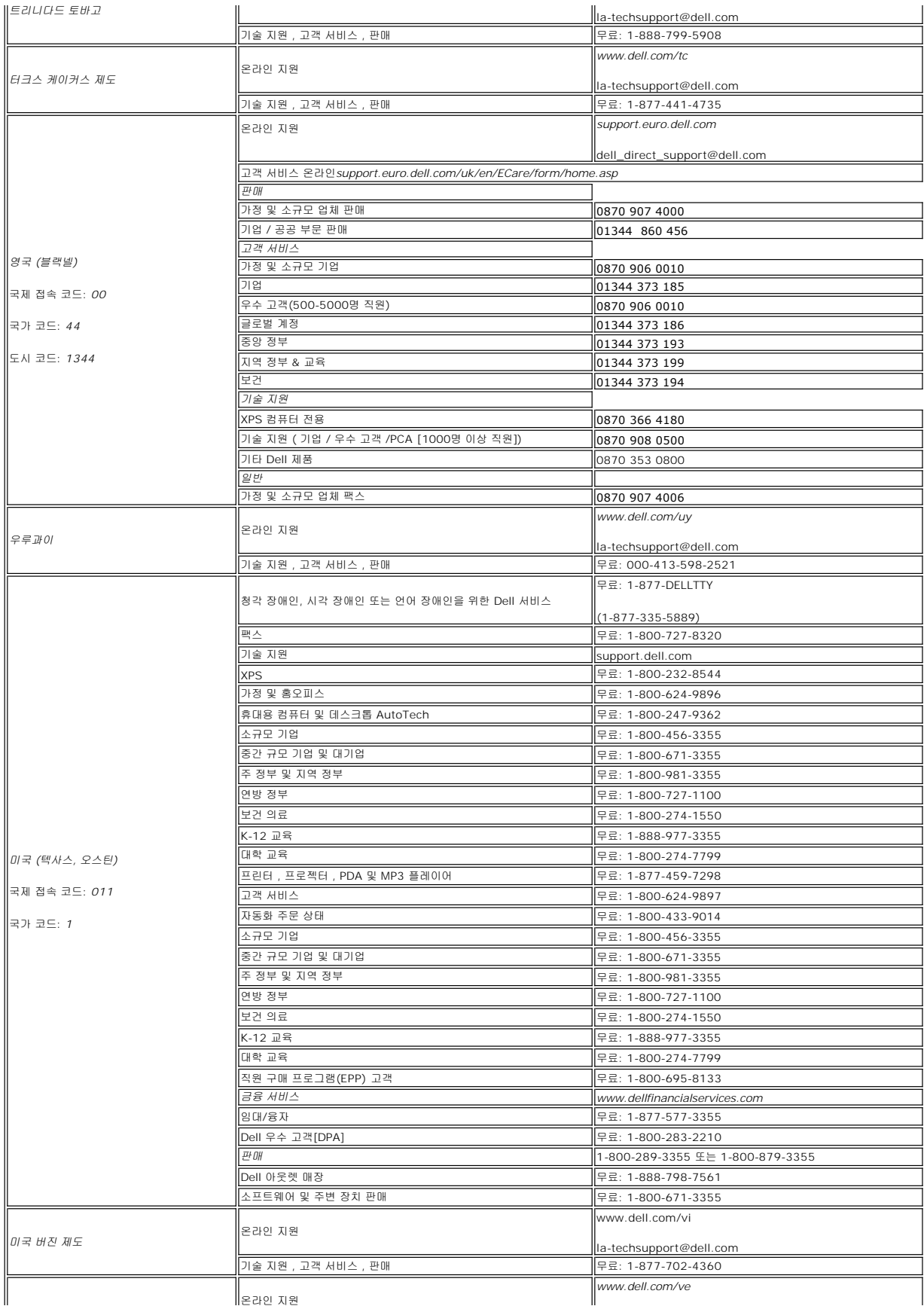

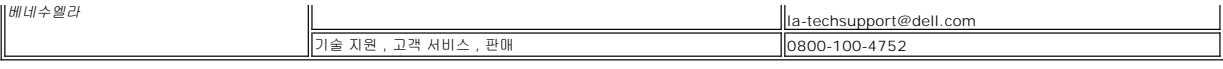

참고**:** PDF 파일은 Adobe® Acrobat® Reader®를 필요로 하며 이 프로그램은 어도비 웹사이트인 **www.adobe.com**에서 다운로드할 수 있습니다. PDF 파일을 보려면 Acrobat Reader를 시작하십시오. 파일®열기를 클릭한 후 PDF 파일을 선택하십시오.

# <span id="page-21-0"></span>모니터 설치

**Dell 2707WFP** 평면 모니터 사용 안내서

## 인터넷에 연결되지 않은 **Dell** 데스크탑을 사용하는 경우

1. 마우스 오른쪽 버튼으로 바탕화면을 클릭하고 속성를 클릭하십시오.

- 2. **설 정** 탭을 선택하십시오.
- 3. Windows XP를 사용하는 경우에는 **고급**을 선택하고 **어댑터** 탭을 클릭하십시오.
- 4. 창 맨 위에 있는 설명에서 그래픽 컨트롤러 공급업체를 확인하십시오(예: NVIDIA, ATI, Intel 등).
- 5. 확인된 그래픽 어댑터에 따라 아래 설명을 따르십시오.

o ATI:<br>1. <u>CD의 [ATI](file:///C:/data/Monitors/2707WFP/Ko/ATI/wxp-w2k-catalyst-8-082-041130a-019577c.exe) 폴더</u> (RADEON 및 RAGE 시리즈에만 해당, 모바일 및 FireGL 플랫폼 제외).<br>2. 실행 파일을 더블클릭하여 설치 프로그램을 실행하십시오.<br>3. 드라이버를 설치한 후에 다시 해상도를 1920x1200 으로 설정하십시오. ○ NVidia:<br>1. <u>CD의 [NVidia](file:///C:/data/Monitors/2707WFP/Ko/Nvidia/66.93_win2kxp_international.exe) 폴더</u> (GEFORCE 및 TNT2 시리즈에만 해당,모바일 및 QUADRO 칩셋 제외).<br>2. 실행 파일을 더블클릭하여 설치 프로그램을 실행하십시오.<br>3. 드라이버를 설치한 후에 다시 해상도를 1920x1200 으로 설정하십시오.

참고**:** 해상도를 1920x1200으로 설정할 수 없으면 Dell 에 문의하여 이 해상도를 지원하는 그래픽 어댑터를 확인하십시오.

# <span id="page-22-0"></span>모니터 설치

**Dell 2707WFP** 평면 모니터 사용 안내서

# 인터넷에 연결된 **Dell** 데스크탑이나 **Dell** 노트북 컴퓨터를 사용하는 경우

1. **[http://support.dell.com](http://support.dell.com/)** 사이트에서 사용자의 서비스 태그를 입력하고 사용하는 그래픽 카드의 최신 드라이버를 다운로드하십시오.

2. 그래픽 카드의 드라이버를 설치한 후에 다시 해상도를 **1920x1200** 으로 설정하십시오.

참고**:** 해상도를 1920x1200으로 설정할 수 없으면 Dell 에 문의하여 이 해상도를 지원하는 그래픽 어댑터를 확인하십시오.

# <span id="page-23-0"></span>모니터 설치

**Dell 2707WFP** 평면 모니터 사용 안내서

# **Dell** 이외의 다른 회사 데스크탑**,** 노트북 컴퓨터 또는 그래픽 카드 제품을 사용하는 경우

1. 마우스 오른쪽 버튼으로 바탕화면을 클릭하고 속성를 클릭하십시오.

- 2. **설 정** 탭을 선택하십시오.
- 3. **고급** 을 선택하십시오.
- 4. 창 맨 위에 있는 설명에서 그래픽 컨트롤러 공급업체를 확인하십시오(예: NVIDIA, ATI, Intel 등).
- 5. 그래픽 카드 공급업체 웹 사이트에서 최신 드라이버를 확인하십시오(예: [http://www.ATI.com](http://www.ati.com/) 또는 [http://www.NVIDIA.com\)](http://www.nvidia.com/).
- 6. 그래픽 카드의 드라이버를 설치한 후에 다시 해상도를 **1920x1200** 으로 설정하십시오.

<mark>必</mark> 참고: 해상도를 1920x1200으로 설정할 수 없으면 컴퓨터 제조업체에 문의하거나 1920x1200 비디오 해상도를 지원하는 그래픽 어댑터를 구입하는 방법을 고려해 보십시오.

# <span id="page-24-0"></span>최적 해상도 설정

**Dell 2707WFP** 평면 모니터 사용 안내서

# 디스플레이 해상도를 **1920x1200(**최적**)**으로 설정하기 위한 중요한 지침 및 그래픽 드라이버

Microsoft Windows® 운영 체제를 사용할 때 최적의 디스플레이 성능을 얻으려면 다음 단계를 수행하여 디스플레이 해상도를 1920x1200 픽셀로 설정하십시오.

1. 마우스 오른쪽 버튼으로 바탕화면을 클릭하고 속성를 클릭하십시오.

- 2. **설 정** 탭을 선택하십시오.
- 3. 마우스 왼쪽 버튼으로 슬라이드 바를 누르고 오른쪽으로 옮겨 화면 해상도를 **1920x1200** 에 맞추십시오.
- 4. 확인을 클릭하십시오.

 **1920x1200** 이 옵션으로 표시되지 않으면 그래픽 드라이버를 업데이트해야 할 수도 있습니다. 사용하는 컴퓨터 시스템과 가장 가까운 상태를 아래에서 선택하고 지침을 따르십시오.

#### **1:** 인터넷에 연결되지 않은 **Dell** [데스크탑을 사용하는 경우](file:///C:/data/Monitors/2707WFP/Ko/ug/desktop.htm)**.**

- **2:** 인터넷에 연결된 **Dell** 데스크탑이나 **Dell** [노트북 컴퓨터를 사용하는 경우](file:///C:/data/Monitors/2707WFP/Ko/ug/internet.htm)**.**
- **3: Dell** 이외의 다른 회사 데스크탑**,** [노트북 컴퓨터 또는 그래픽 카드 제품을 사용하는 경우](file:///C:/data/Monitors/2707WFP/Ko/ug/non-dell.htm)**.**

# <span id="page-25-0"></span>**Dell 2707WFP** 평판 모니터

### $0$ [사용 설명서](file:///C:/data/Monitors/2707WFP/Ko/ug/index.htm)

디스플레이 해상도를 **1920x1200(**최적**)**[으로 설정하기 위한 중요한 지침 및 그래픽 드라이버](file:///C:/data/Monitors/2707WFP/Ko/ug/optimal.htm)

#### 이 안내서에 있는 내용은 사전 통보 없이 변경될 수 있습니다**. © 2007 Dell Inc.** 모든 판권 소유**.**

Dell Inc.의 서면 승인없이 제작되는 복제 행위는 엄격히 규제합니다.

이 문서에 사용되는 상표에 대한 설명: Dell, DELL 로고, Inspiron, Dell Precision, Dimension, OptiPlex, Latitude, PowerEdge, PowerVault, PowerApp, Dell OpenManage 는 Dell<br>Inc의 상표이며, Microsoft, Windows 와 Windows NT 는 Microsoft Corporation의 등록

기타 상표 및 상표명은 명명한 각 제품 표시 및 이름이나 각 제품을 나타내는 항목으로 이 문서에서 그대로 사용될 수 있습니다. Dell Inc.은 Dell 사가 아닌 상표 및 상표명에 대한 소유권 을 인정하지 않습니다.

Model 2707WFP

6월 2007 P/N 70GXXX-XXX Rev. A01

### <span id="page-26-0"></span>모니터 설치 **Dell 2707WFP** 평면 모니터 사용 안내서

- [케이블 연결](#page-26-1)
- [화면 조정부 버튼](#page-27-1)
- [화면 조정 및 선택](#page-28-1)(OSD)
- <u>Dell [사운드바](#page-36-1) (품목선택)</u>

# <span id="page-26-1"></span>케이블 연결

주의**:** 설치전에 [안전 수칙을](file:///C:/data/Monitors/2707WFP/Ko/ug/appendx.htm#Safety%20Information) 따르십시오.

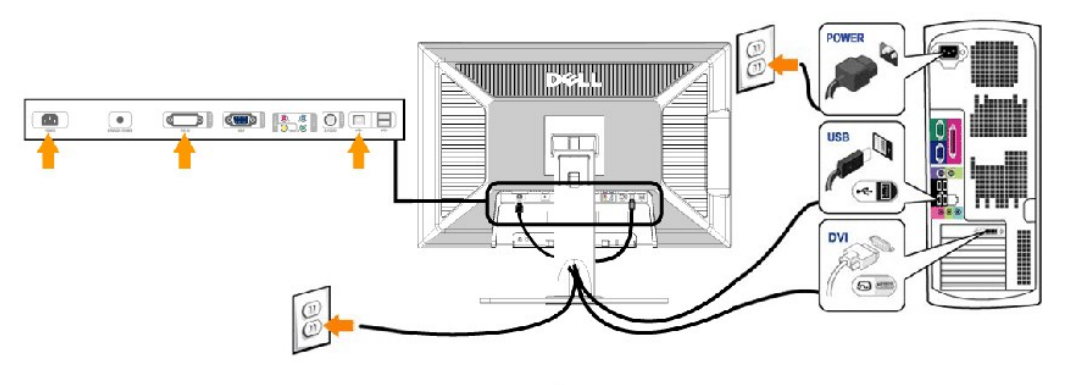

$$
\mathsf{OR}
$$

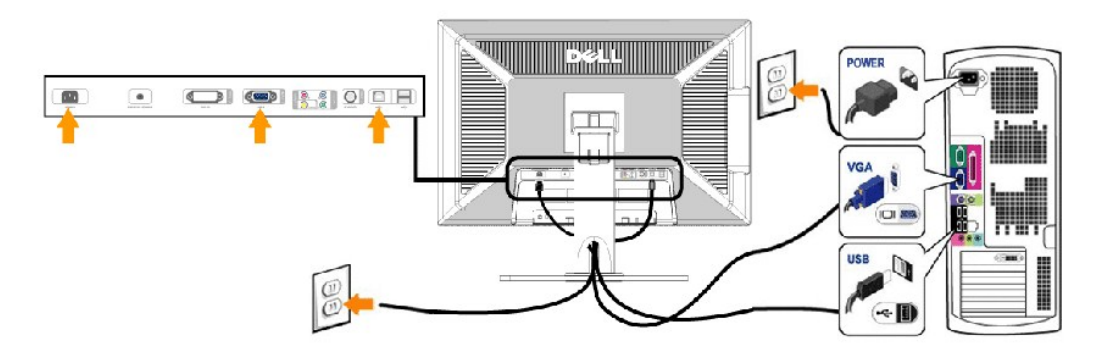

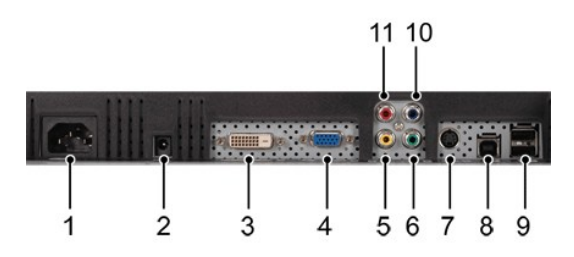

- **1** AC 전원 코드 커넥터
- **2** Dell 사운드바용 DC 전원 커넥터
- **3** DVI 커넥터
- **4** VGA 커넥터
- **5** 컴포짓 비디오 커넥터
- <span id="page-27-0"></span>**6** 콤포넌트 비디오 커넥터 - Y
- **7** S-비디오 커넥터
- **8** USB 업스트림 포트
- **9** USB 다운스트림 포트
- **10** 컴포지트 비디오 커넥터 Pb
- **11** 콤포넌트 비디오 커넥터 Pr

#### 모니터를 컴퓨터에 연결하려면 다음 단계**/**설명을 따르십시오**.**

- <sup>l</sup> 컴퓨터 전원을 끄고 전원 코드를 분리합니다.
- <sup>l</sup> 흰색(디지털 DVI-D) 또는 파란색(아날로그 VGA) 디스플레이 커넥터 케이블을 컴퓨터 뒤에 있는 해당 비디오 포트에 연결합니다. 같은 컴퓨터에 두 케이블을 모두 사용하지 마십시 오. 두 케이블을 모두 사용하려면 두 케이블이 적절한 비디오 시스템을 사용하는 다른 두 컴퓨터에 연결해야 합니다(그림은 이해를 돕기 위한 것으로, 시스템 모양이 다를 수 있습니
- 다). <sup>l</sup> 업스트림 USB 포트(케이블 제공됨)를 컴퓨터의 적합한 USB 포트에 연결합니다.
- l USB 주변기기를 USB 다운스트림 (모니터 측면, 또는 [뒷면](file:///C:/data/Monitors/2707WFP/Ko/ug/about.htm#Back%20View)) 에 연결합니다. (자세한 내용은 <u>뒷면</u> 또는 <u>밑면</u> 참조)
- <sup>l</sup> 컴퓨터와 모니터 전원 코드를 부근에 있는 콘센트에 연결합니다.
- <sup>l</sup> 모니터와 컴퓨터를 켭니다.
- 모니터에 이미지가 나타나면 제대로 설치된 것입니다. 이미지가 나타나지 않으면 [문제 해결을](file:///C:/data/Monitors/2707WFP/Ko/ug/solve.htm#Solving%20Problems) 참조하십시오. <sup>l</sup> 모니터 스탠드에 있는 케이블 홀더를 사용하면 케이블을 보기 좋게 정리합니다.
- 

참고**:** 컴퓨터가 디지털 DVI-D 비디오 케이블을 지원하지 않으면, 모니터 뒤에 연결하지 않아도 됩니다.

참고**:** USB 주변기기가 컴퓨터에 연결되어 있는 경우, USB 포트를 모니터에 연결하지 않아도 됩니다.

#### <span id="page-27-1"></span>화면 조정부 버튼

모니터 앞에 있는 조정 버튼을 사용하여 표시되는 이미지의 특성을 조정할 수 있습니다. 이 버튼을 사용하여 조정하면, 화면 메뉴 시스템(OSD)에 변경되는 수치가 나타납니다.

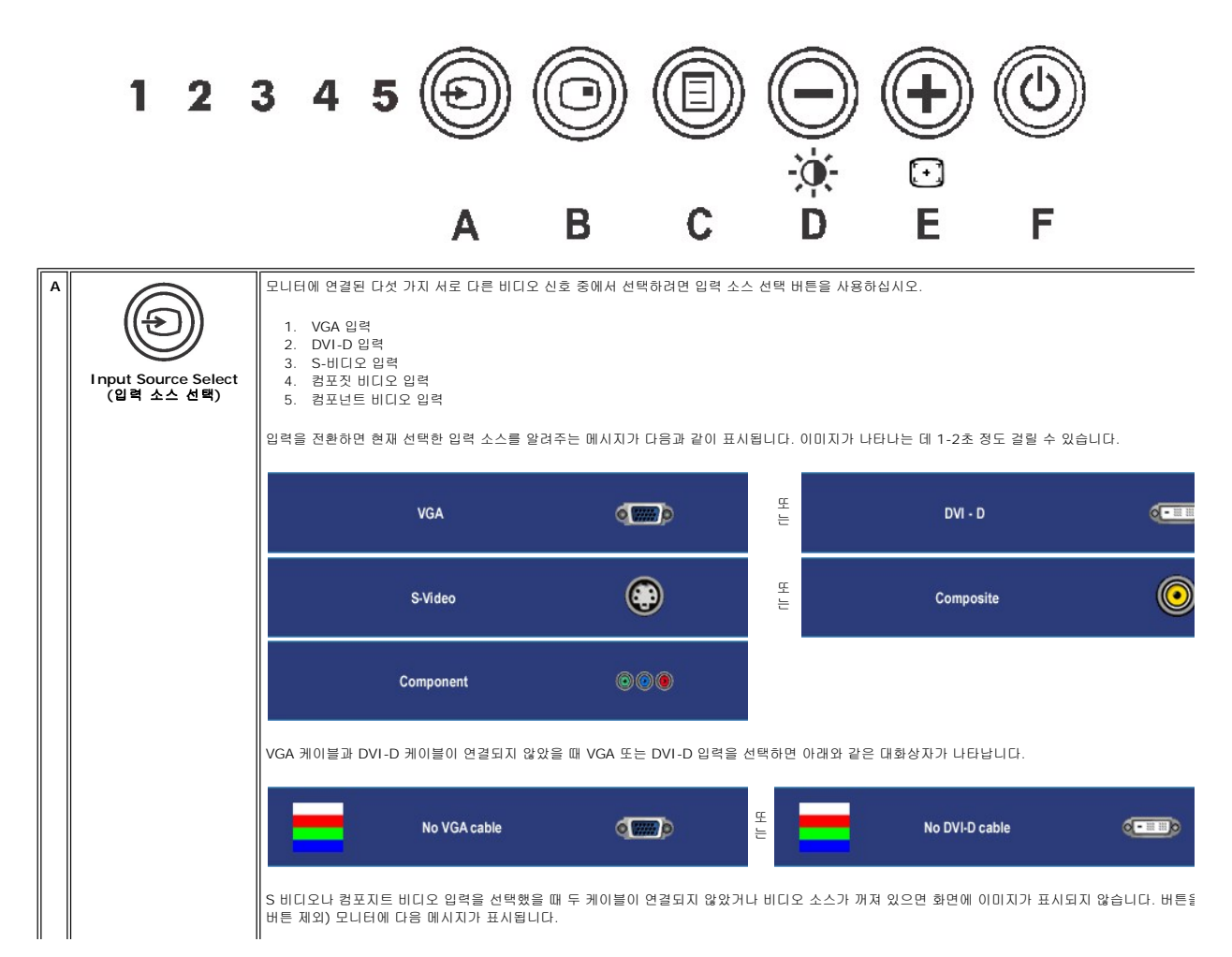

<span id="page-28-0"></span>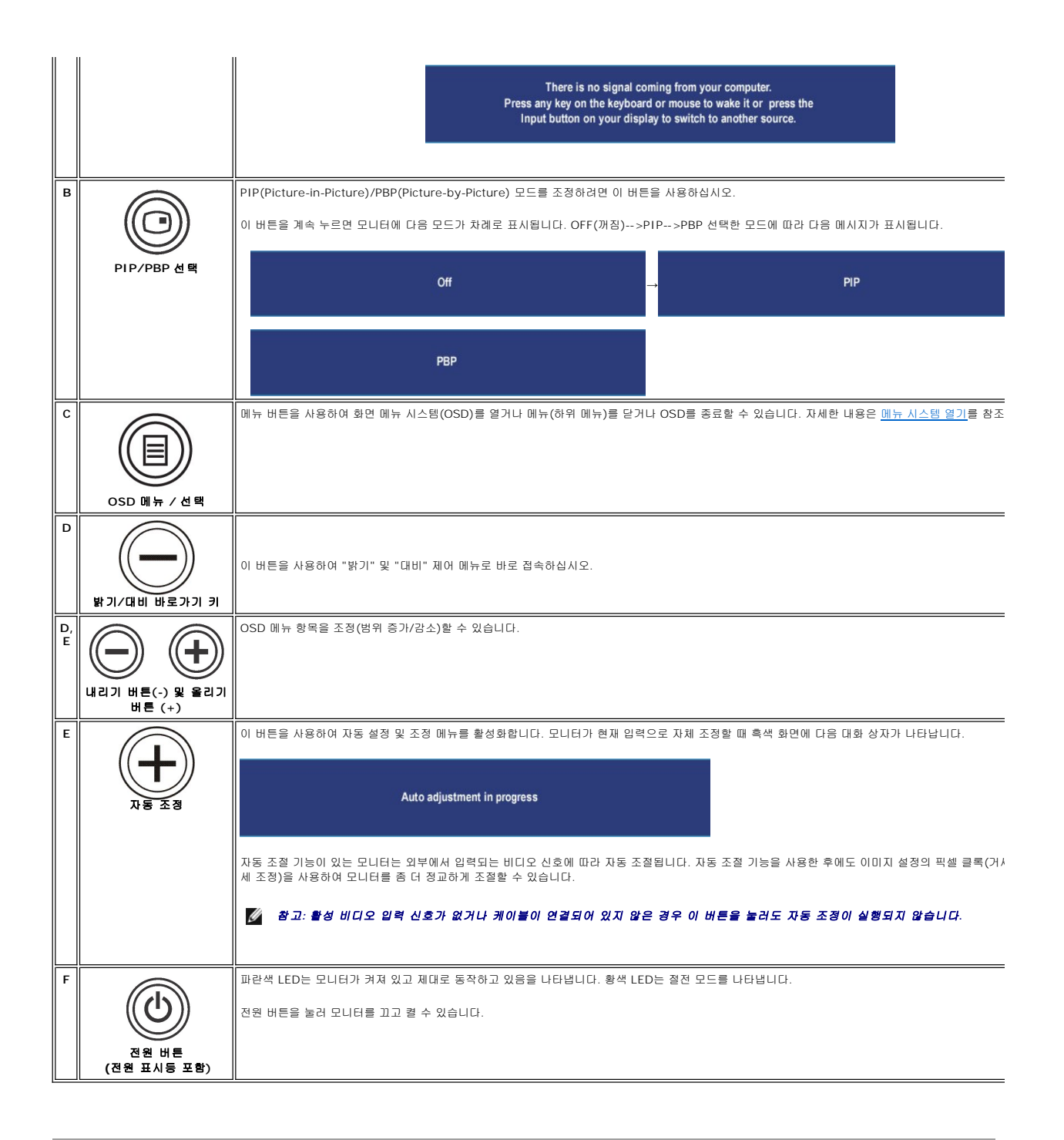

### <span id="page-28-1"></span>**OSD** 사용

### <span id="page-28-2"></span>메뉴 시스템 열기

참고**:** 설정을 변경하고 다른 메뉴로 이동하거나 OSD 메뉴를 종료하면 모니터가 자동으로 변경 사항을 저장합니다. 설정을 변경하고 OSD 메뉴가 없어질 때까지 기다려도 변경 사항이 저장됩니다.

1. 메뉴 버튼을 누르면 OSD 메뉴가 실행되고 메인 메뉴가 표시됩니다.

**PC(**아날로그**(VGA),** 디지털**(DVI-D))** 입력용 주 메뉴

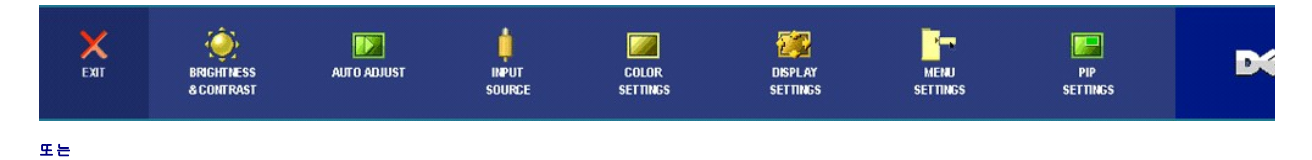

# **PC**가 아닌 기기**(**아날로그**(VGA),** 디지털**(DVI-D))** 입력용 주 메뉴

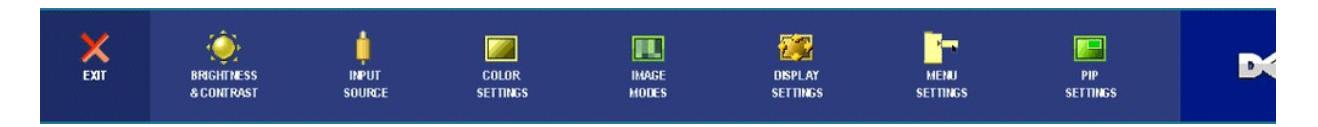

- 참고**:** 아날로그(VGA) 커넥터를 사용할 때는 AUTO ADJUST(자동 조정)만 사용할 수 있습니다.
	- 2. 설정 옵션 사이에 이동하려면 ② 및 ③ 버튼을 누르십시오. 하나의 아이콘에서 다른 아이콘으로 이동하면 옵션 이름이 선택되어 표시됩니다. 모니터에 사용할 수 있는 전체 옵션 목록은 도표를 참조하십시오.
	- 3. 선택된 옵션을 활성화하려면 MENU(메뉴) 버튼을 누르십시오.
	- $4.$  및  $\bigoplus$  버튼을 눌러 원하는 매개변수를 선택하십시오.
	- 5.  $\,$  MENU(메뉴)를 눌러 슬라이드 바로 들어가서 메뉴에 있는 표시에 따라  $\bigodot$ 및  $\bigoplus$  버튼을 사용하여 설정을 변경하십시오.
	- 6. 메인 메뉴로 돌아가려면 "뒤로" 옵션을 선택하고 OSD 메뉴를 종료하려면 "종료"를 선택하십시오.

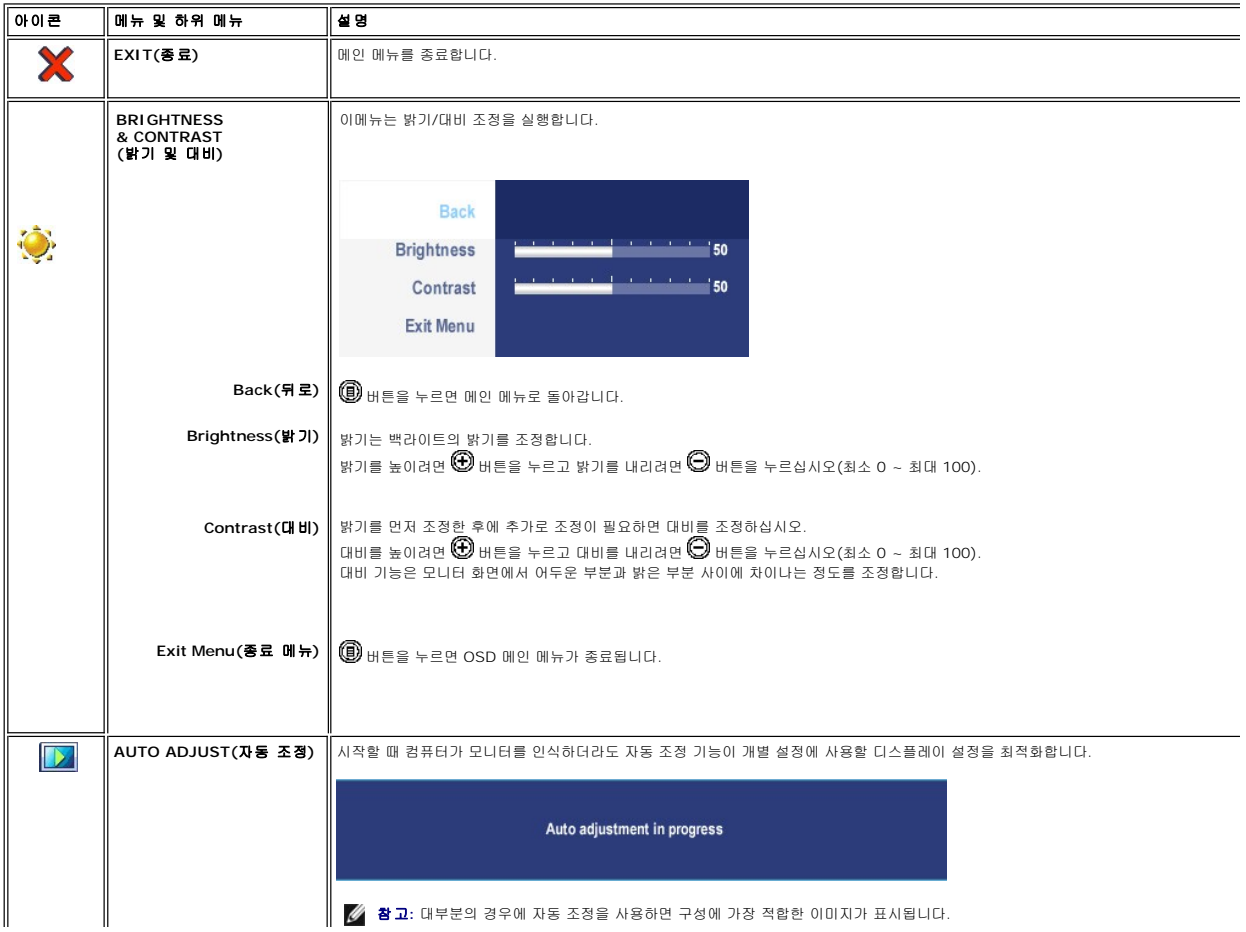

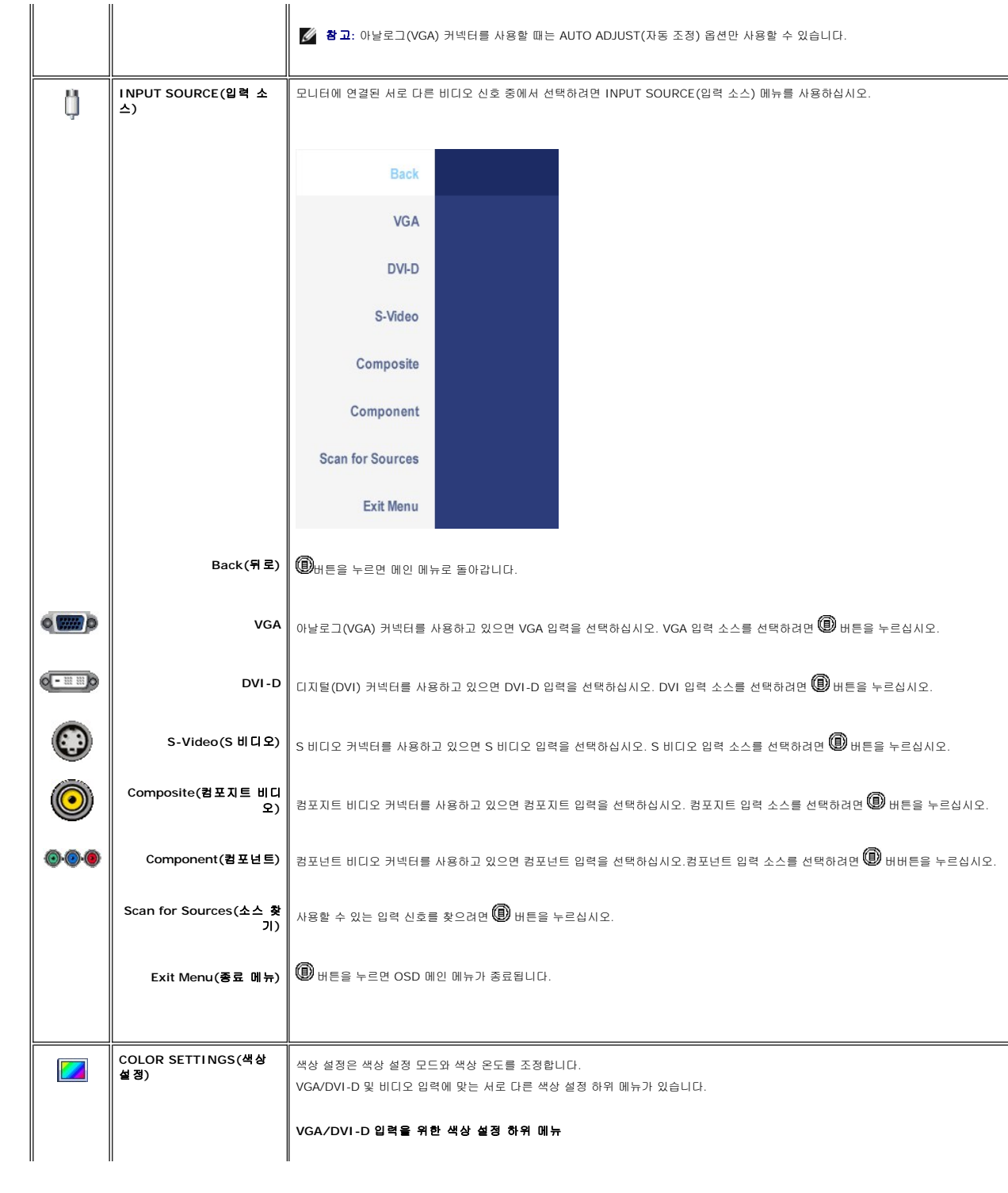

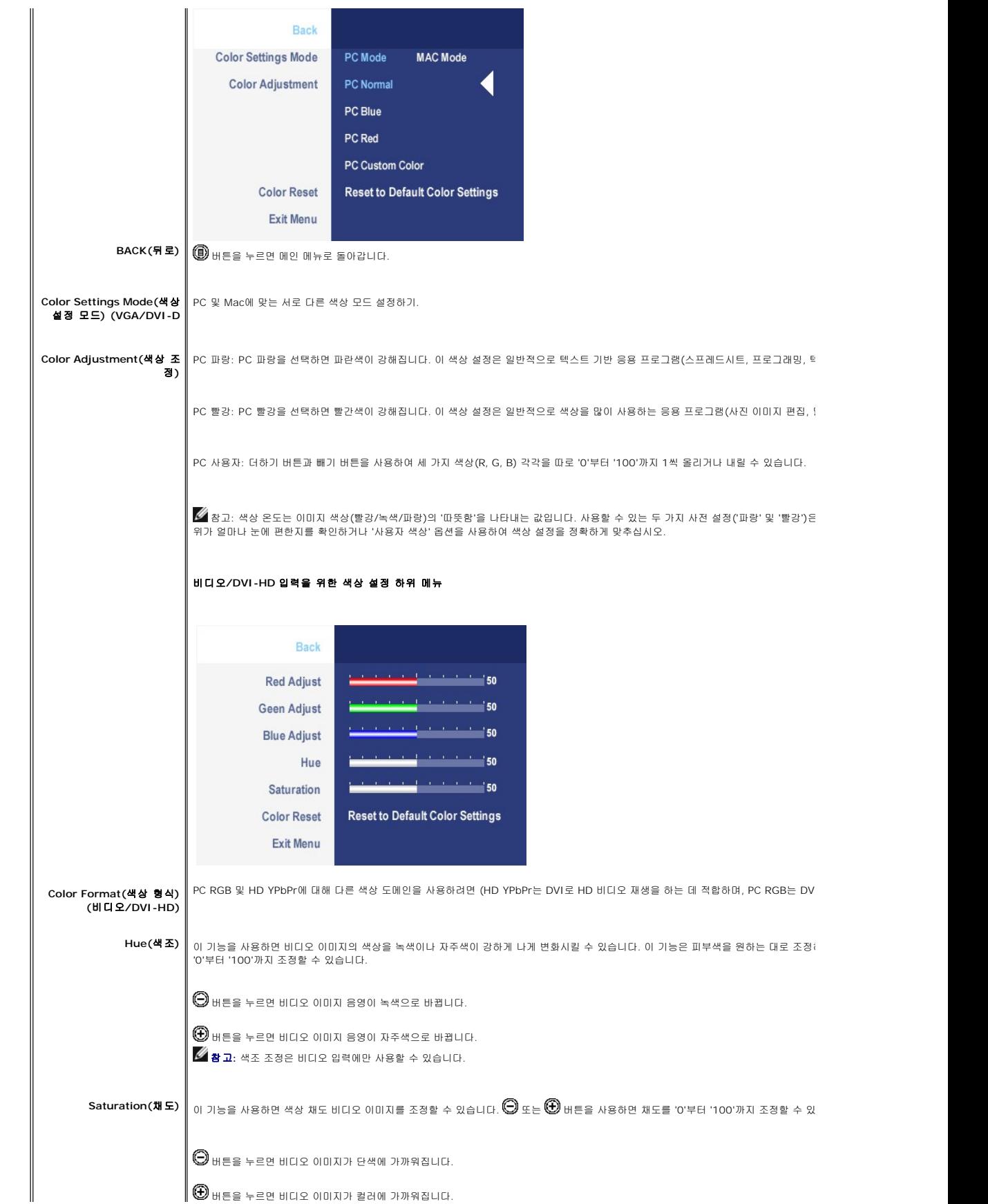

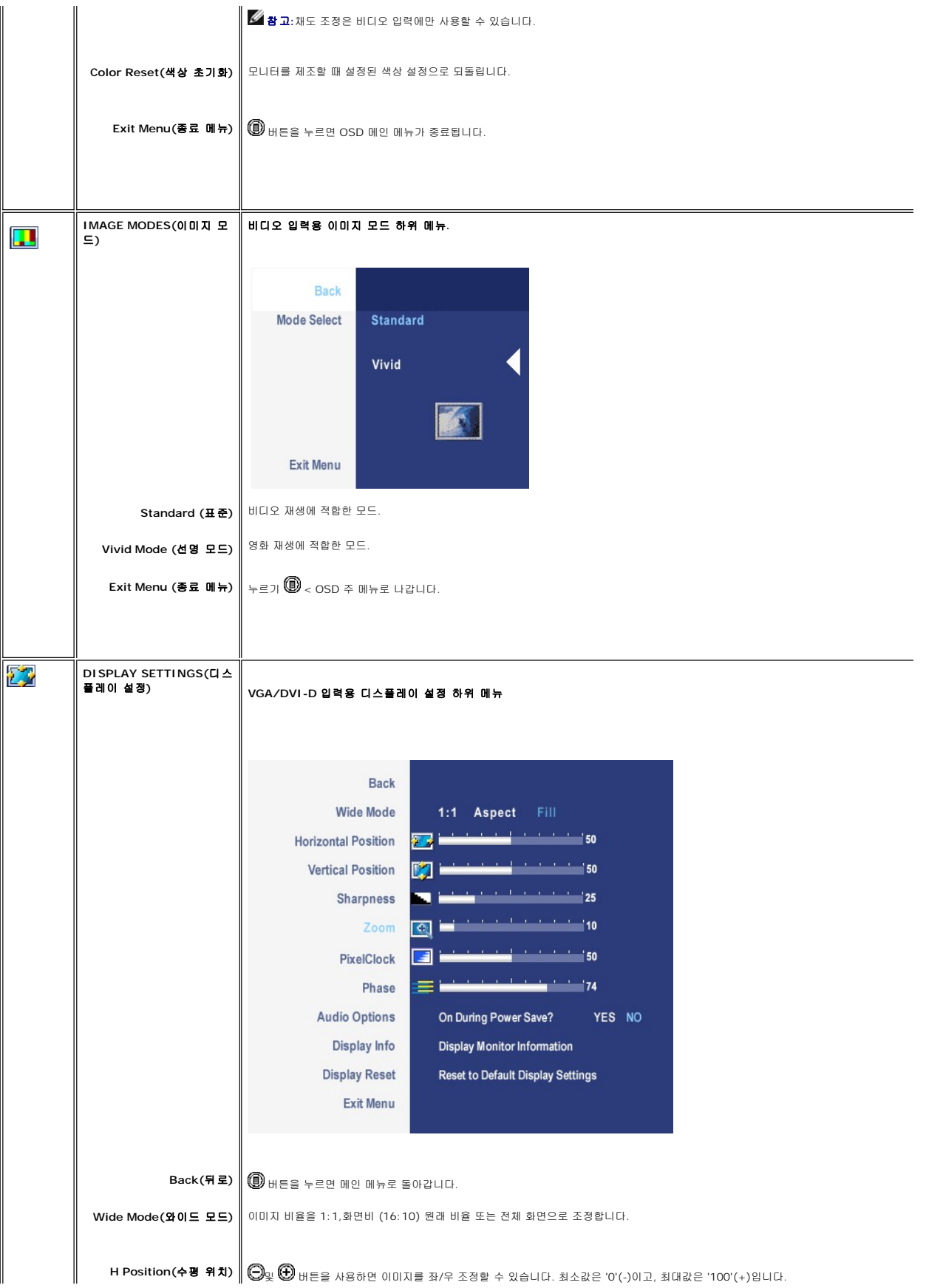

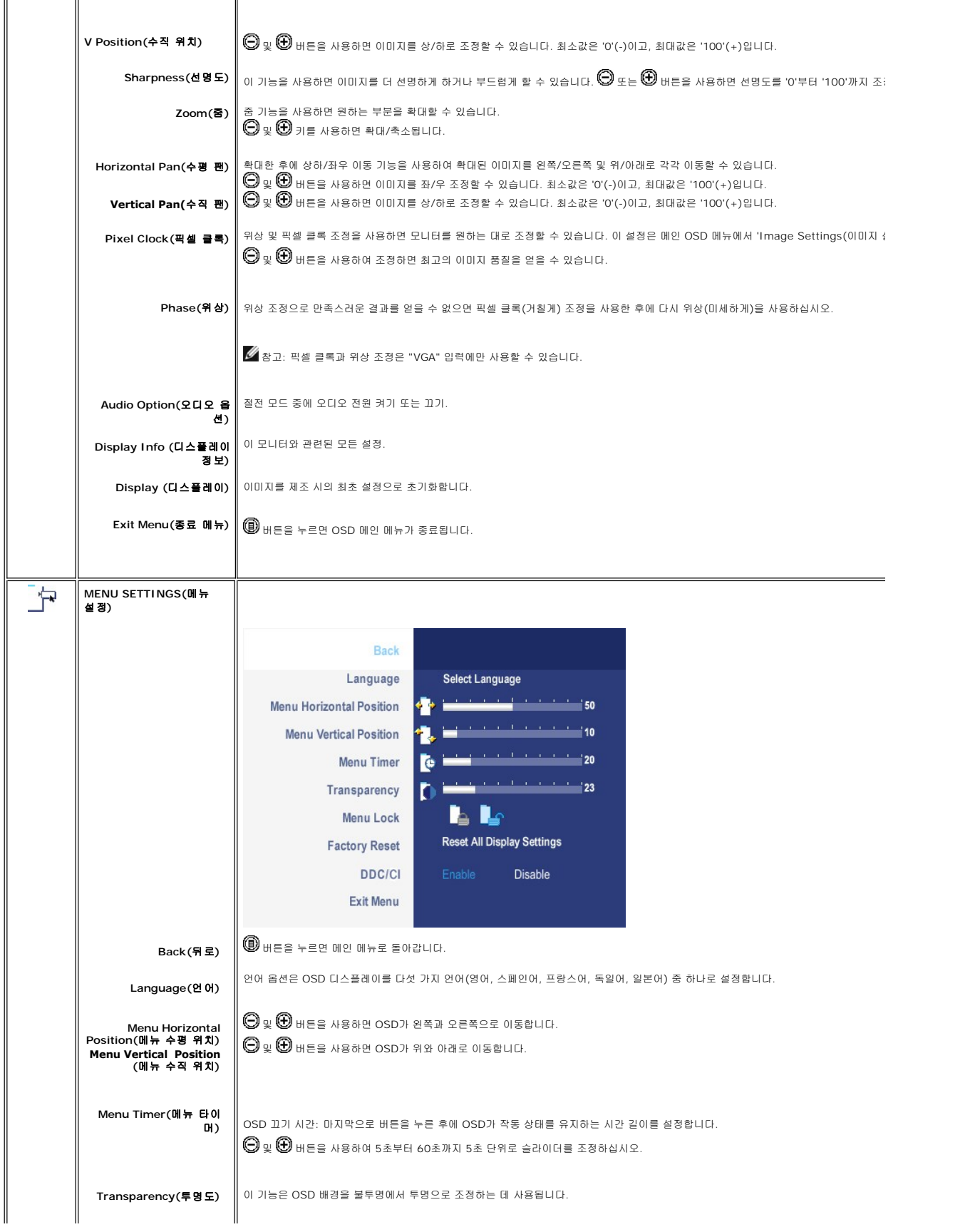

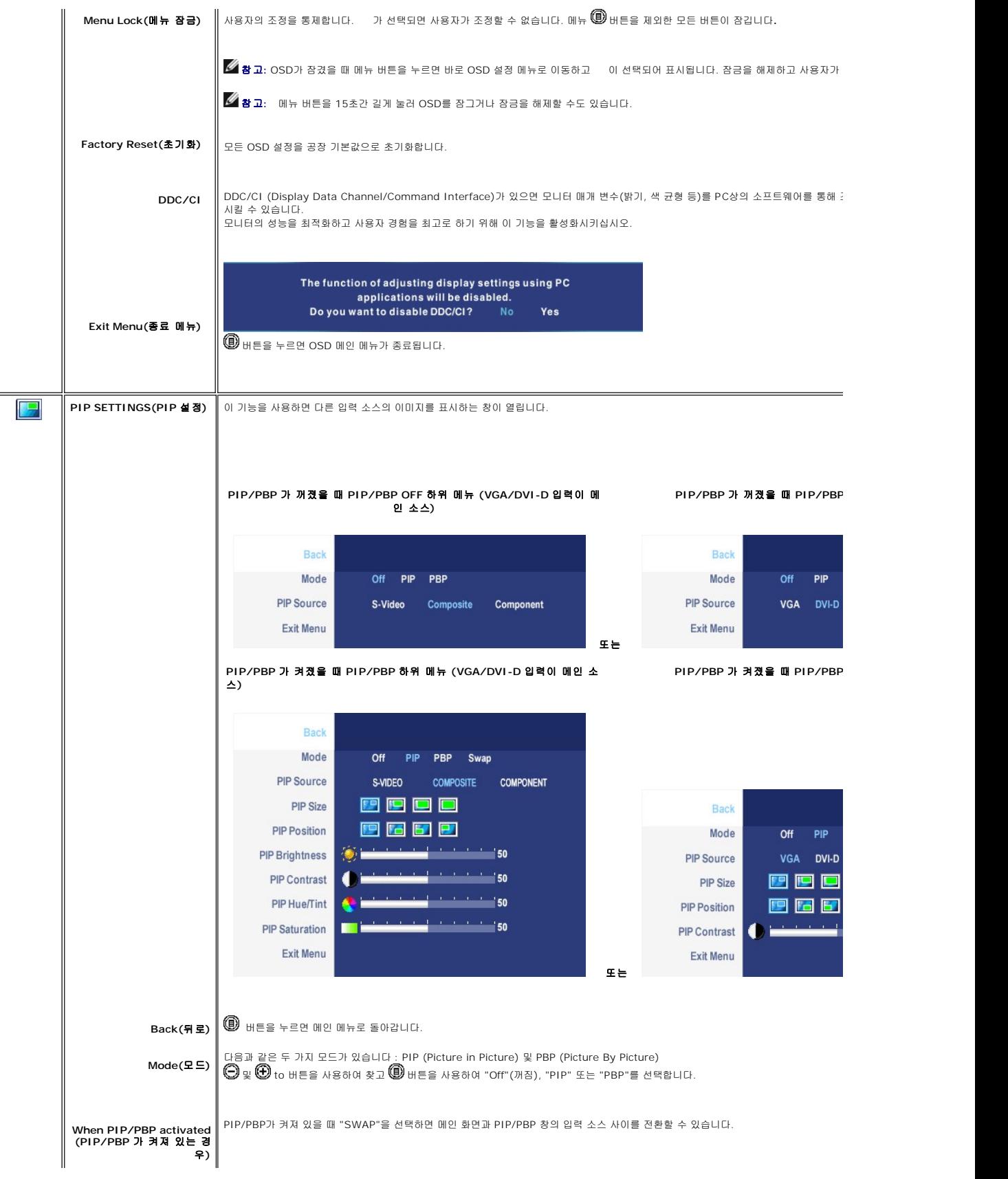

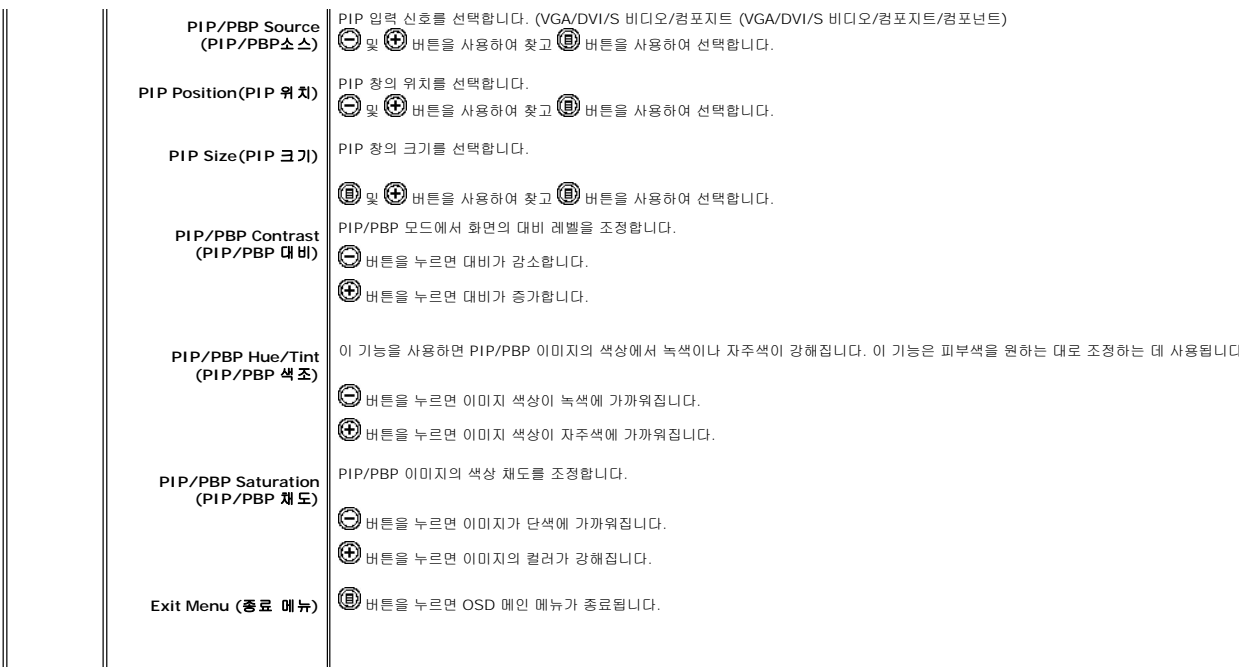

### **OSD** 경고 메세지

PBP를 선택하면 성능을 최고로 높일 것인지를 묻는 메시지가 나옵니다. PBP 모드에서 일부 입력 소스를 사용할 경 우에 다음과 같은 메시지가 표시될 수 있습니다.

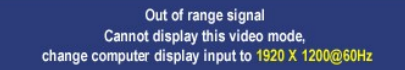

이 메시지는 컴퓨터의 송신 신호와 동기화할 수 없음을 나타냅니다. 이 모니터에 설정할 수 있는 수평 및 수직 주파 수 범위를 보려면 <u>사양</u> 을 참조하십시오.<br>권장 모드는 1920 X 1200입니다.

DDC/CI 기능이 비활성화되기 전에 다음 메시지가 표시됩니다.

The function of adjusting display settings using PC applications will be disabled. Do you want to disable DDC/CI? No Yes

모니터가 절전 모드로 바뀌면, 다음과 같은 메시지가 표시됩니다.

Entering power save

컴퓨터와 모니터를 활성화하여 [OSD](#page-28-1)를 표시합니다.

전원 버튼 이외의 다른 버튼을 누르면 선택한 입력 신호에 따라 다음 중 하나의 메시지가 표시됩니다.

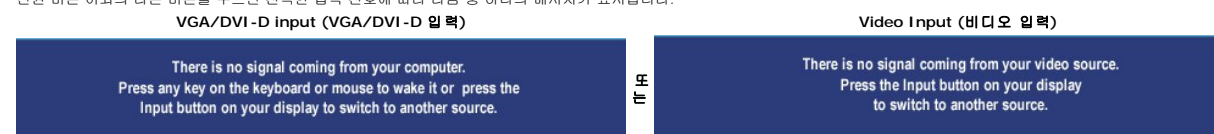

PIP모드에서 모니터에서 사용자가 선택한 두번째 신호 입력을 감지하지 못한 경우, OSD 화면을 닫을 때 선택한 입력에 따라 다음 중 하나의 메시지가 표시됩니다.

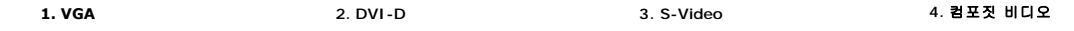

<span id="page-36-0"></span>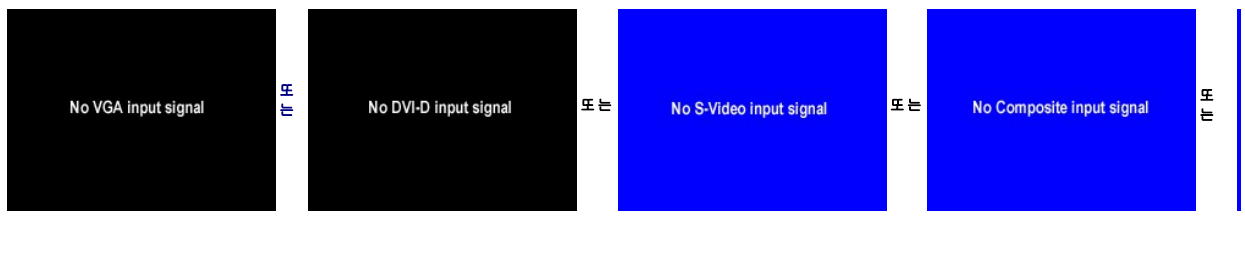

VGA 케이블과 DVI-D 케이블이 연결되지 않았을 때 VGA 또는 DVI-D 입력을 선택하면 아래와 같은 대화상자가 나타납니다.

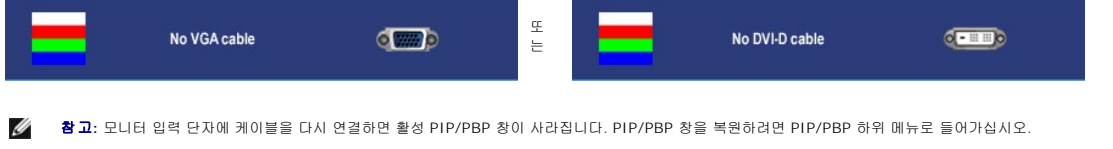

Ø 참고**:** PIP/PBP 기능은 둘째 이미지 신호원의 영상을 표시할 수 있습니다. 따라서 1개의 PC 신호원(D-Sub 또는 DVI) 및 1개의 비디오 신호원(콤퍼짓 또는 S-비디오 또는 컴포넌트 호원이나 2개의 비디오 신호원에 대해서 PIP/PBP를 수행할 수 없습니다.

자세한 내용은 <u>문제 해결</u> 을 참조하십시오.

# <span id="page-36-1"></span>**Dell** 사운드바 **(**선택품목**)**

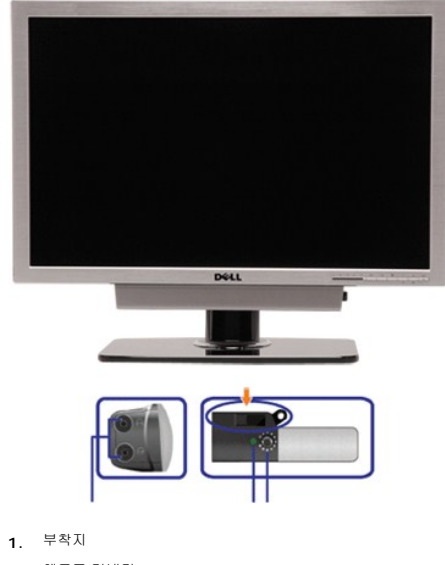

- 
- **2.** 헤드폰 커넥터
- **3.**  전우너 표시등
- **4.** 전원/볼륨 조절

### 모니터에 사운드바 부착

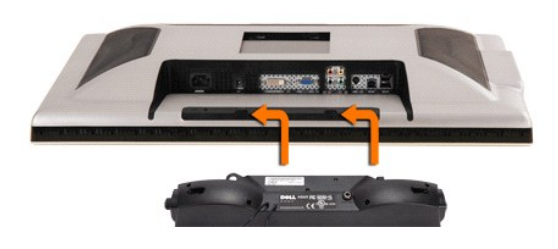

참고**:** 사운드바 전원 커넥터 - 12V DC 출력은 선택사항인 Dell 사운드바 전용입니다.

- 알림**:** DELL 사운드바를 제외한 다른 기기와는 사용하지 마십시오.
- **1.** 사운드바의 두 홈를 모니터 후면 하단의 걸림부 2개에 맞춥니다.
- **2.** 사운드바가 딱 소리가 나면서 고정될때까지 사운드바를 왼쪽으로 밀며 장착합니다.
- **3.**  DC 전원 커넥터와 Soundbar를 연결시키십시오.
- **4.** 사운드 바 뒤에 있는 연두색 소형 스테레오 플러그를 컴퓨터의 오디오 출력 커넥테에 연결합니다.

# <span id="page-38-0"></span>문제 해결

#### **Dell 2707WFP** 평면 모니터 사용 안내서

- $Q$  [모니터 문제](#page-38-1)
- $99$  [일반적인 문제](#page-38-2)
- $<sup>•</sup>$  [비디오 문제](#page-40-1)</sup>
- [제품별 문제](#page-38-1)
- USB [관련 특정 문제](#page-40-2)
- $\bullet$  Dell [사운드바](#page-40-3) (선택품목) 문제
- [카드 판독기 문제 해결](#page-41-1)

주의**:** 설치전에 [안전 수칙](file:///C:/data/Monitors/2707WFP/Ko/ug/appendx.htm#Safety%20Information)을 따르십시오.

# <span id="page-38-1"></span>모니터 문제

#### 자체 테스트 검사

모니터의 자체 테스트 검사 기능을 통해 모니터의 작동 상태를 확인할 수 있습니다. 모니터와 컴퓨터가 제대로 연결되어 있지만 모니터 화면이 계속 검게 나타나면 다음과 같이 자체 테스트 검사를 수행하십시오.

- 1. 컴퓨터와 모니터를 끕니다.
- 2. 컴퓨터 뒤에서 비디오 케이블을 뽑습니다. 자체 테스트 검사가 제대로 되려면, 디지털(흰색 커넥터)와 아날로그(파란색 커넥터) 케이블을 컴퓨터 뒤에서 뽑습니다.
- 3. 모니터를 켭니다.

모니터에서 비디오 신호를 감지하지 못 하지만 제대로 작동하면, 대화상자가 검은색 화면에 나타납니다. 자체 테스트 모드에 있으면 전원 LED가 녹색으로 켜져 있습니다. 또한, 선택한 입력 신호에 따라 아래 대화상자 중 하나에서 화면이 계속 탐색됩니다.

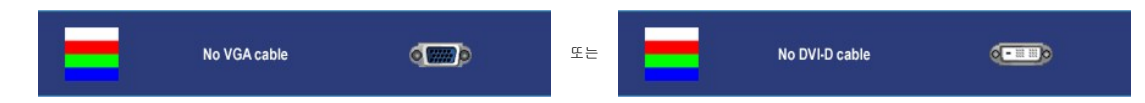

- 4. 이 대화상자는 비디오 케이블이 뽑혀 있거나 손상되어도 시스템이 제대로 작동하면 나타납니다. 5. 모니터를 끄고 비디오 케이블을 다시 꽂은 후 컴퓨터와 모니터를 다시 켭니다.
- 

모니터 화면이 계속 검게 나타나면 이전 방법에 따른 후에 비디오 컨트롤러와 컴퓨터 상태를 확인하여 모니터에 문제가 없는지 확인합니다.

참고**:** 자체 테스트 검사 기능은 S-비디오, 컴포짓 비디오 및 컴포넌트 비디오 모드에서는 사용할 수 없습니다.

# <span id="page-38-2"></span>일반적인 문제

아래 표에는 일반적으로 발생할 수 있는 모니터 문제에 대해 나와 있습니다.

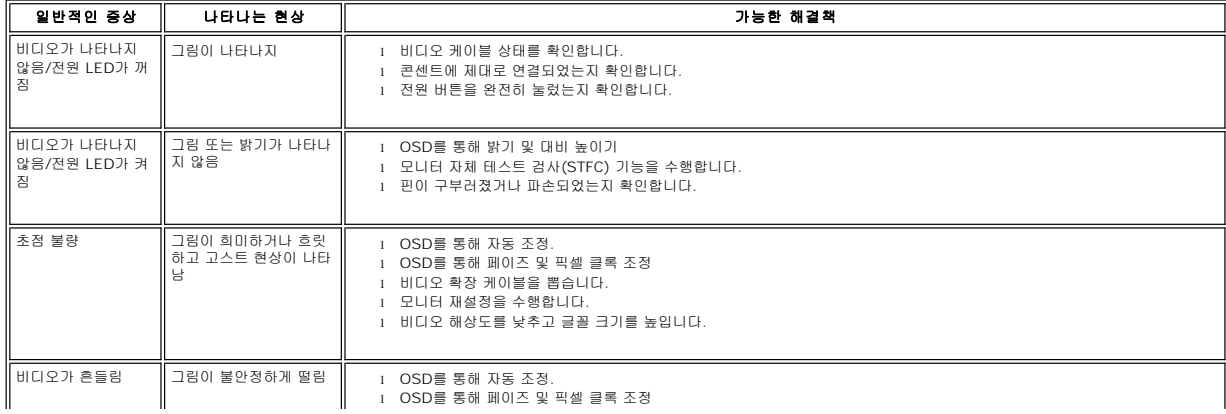

<span id="page-39-0"></span>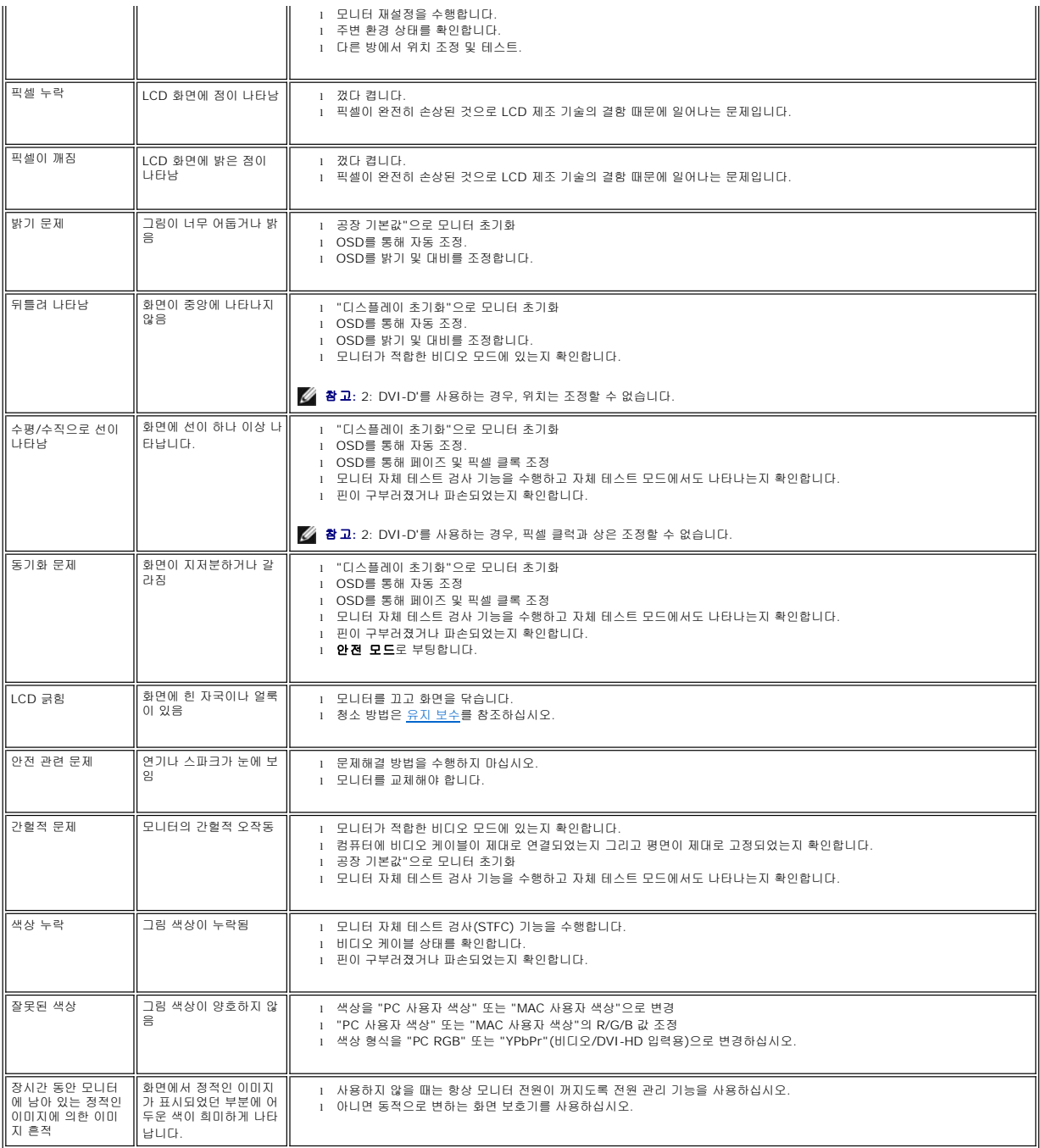

# 비디오 문제

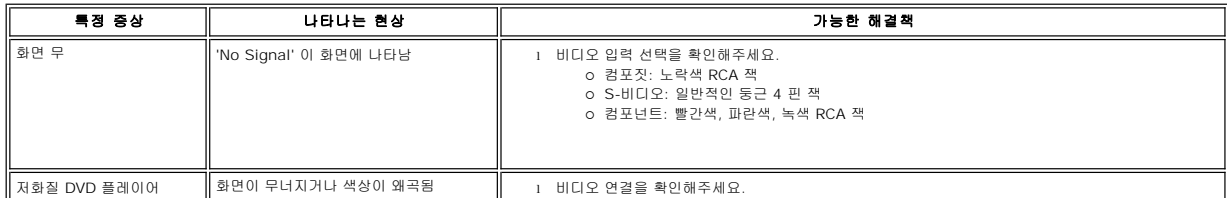

<span id="page-40-0"></span>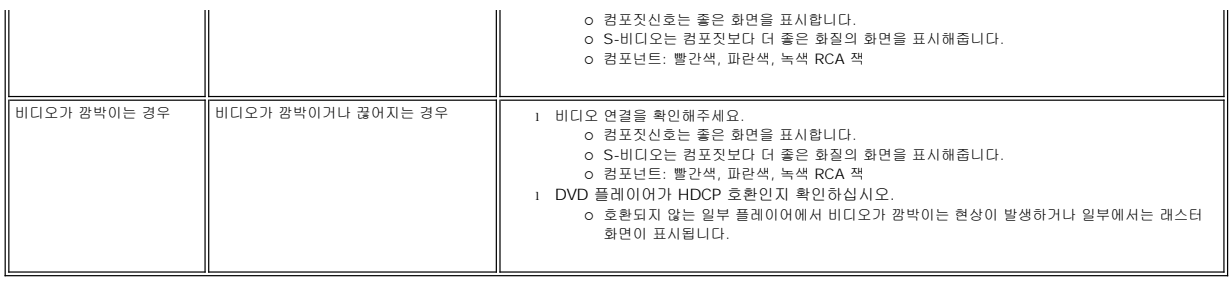

참고**:** S-비디오, 컴포짓 비디오, 컴포넌트 비디오를 선택할 때, [AUTO ADJUST \(](file:///C:/data/Monitors/2707WFP/Ko/ug/setup.htm#Auto%20Adjust)자동 조정) 바로 가기 키 기능을 사용할 수 없습니다.

# <span id="page-40-1"></span>제품 특정 문제

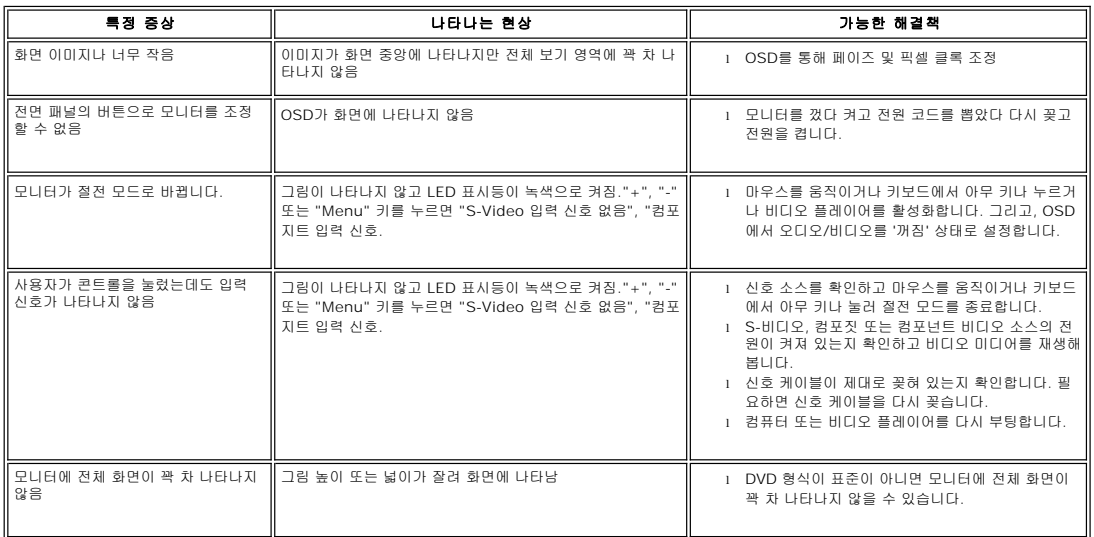

참고**:** DVI-D 모드를 선택하면 [AUTO ADJUST \(](file:///C:/data/Monitors/2707WFP/Ko/ug/setup.htm#Auto%20Adjust)자동 조정) 바로 가기 기능을 사용할 수 없습니다.

# <span id="page-40-2"></span>**USB** 관련 특정 문제

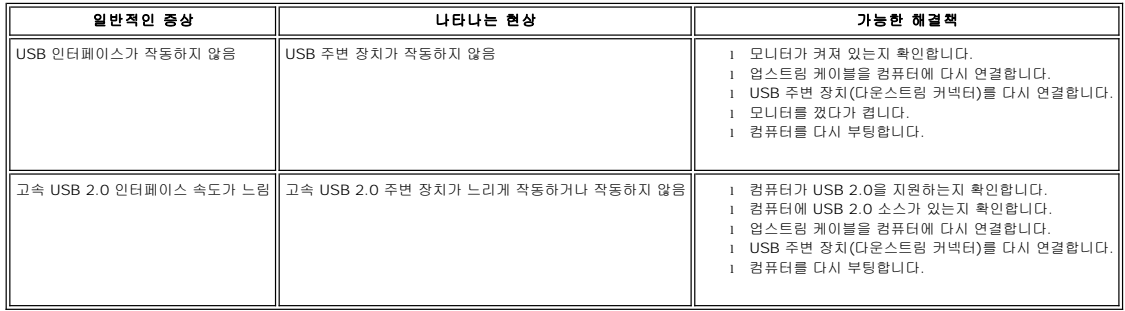

# <span id="page-40-3"></span>**Dell** 사운드바 문제

일반적인 증상 나타나는 현상 가능한 해결책

╗

<span id="page-41-0"></span>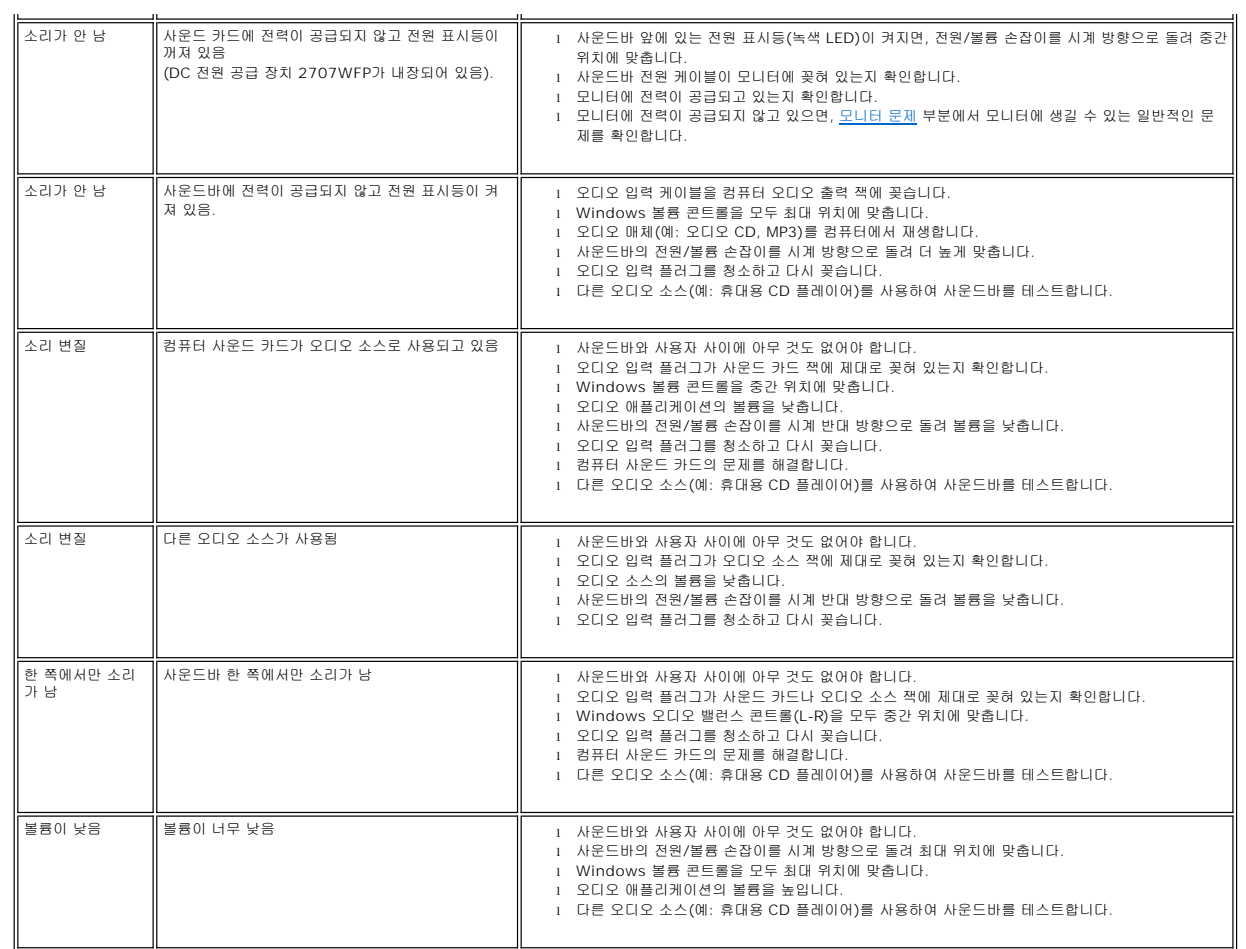

# <span id="page-41-1"></span>카드 판독기 문제 해결

알림**:** 미디어를 읽고 쓰는 중에 장치를 제거하지 마십시오. 그렇지 않으면 데이터가 손실되거나 미디어가 오작동할 수 있습니다.

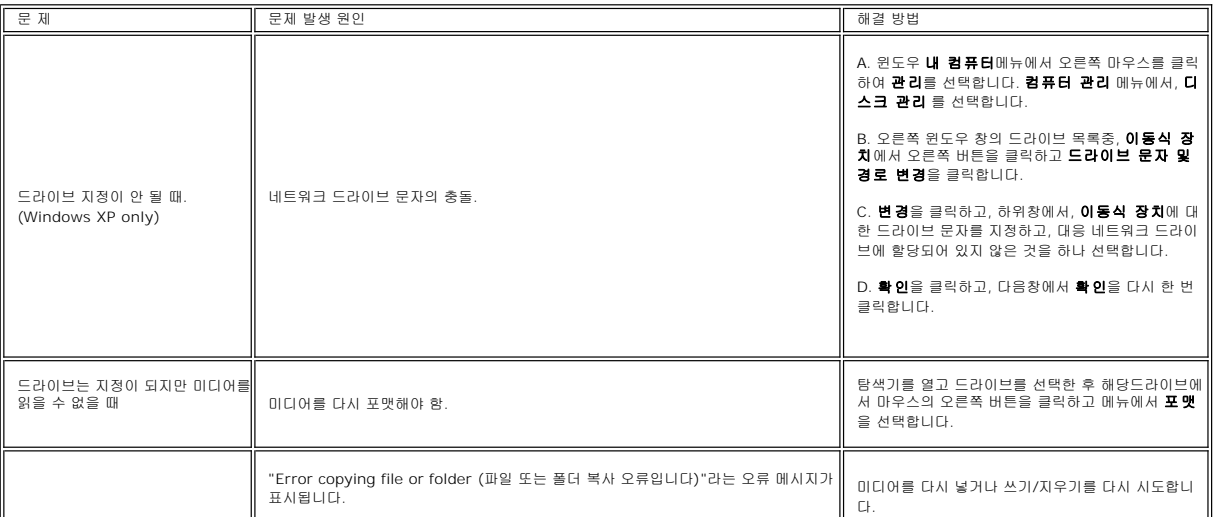

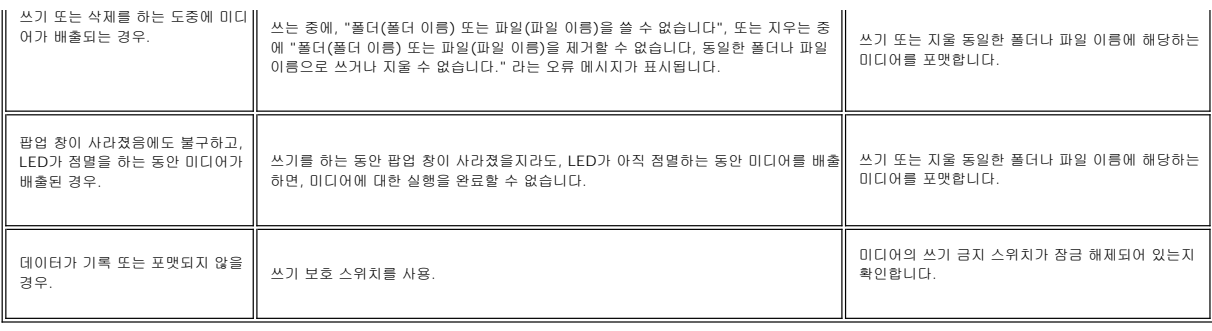

### <span id="page-43-0"></span>스탠드 조정 및 사용 **Dell 2707WFP** 평면 모니터 사용 안내서

[케이블 정리](#page-43-1)

기울기, 회전, [높이 조정](#page-43-2)

케이블 정리

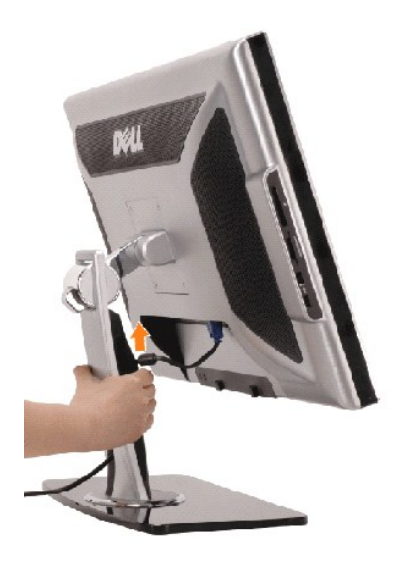

1. 케이블 덮개를 단단히 잡고 스탠드에 대고 살짝 누릅니다. 케이블 덮개를 위로 밀어 스탠드에서 제거합니다.<br>2. 스탠드 아래쪽의 구멍을 통해 케이블을 넣고 각각의 커넥터에 연결합니다. 스탠드의 케이블 클립으로 케이블을 정리합니다.<br>3. 케이블 덮개를 잘 맞추어 다시 부착하고 원래 위치로 밉니다.

# <span id="page-43-1"></span>케이블 정리

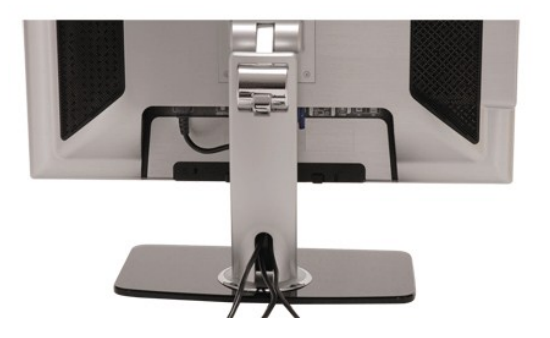

필요한 케이블을 모두 컴퓨터에 연결한 후에(케이블 연결 방법은 <u>모니터 연결</u> 참조) 케이블 관리용 구멍을 통해 위의 그림과 같이 모든 케이블을 깔끔하게 정리하십시오.

# <span id="page-43-2"></span>기울기**,** 회전**,** 높이 조정

# 기울기**/**회전

내장되어 있는 받침대로 모니터를 가장 편안하게 볼 수 있는 각도로 기울이거나 회전시킬 수 있습니다.

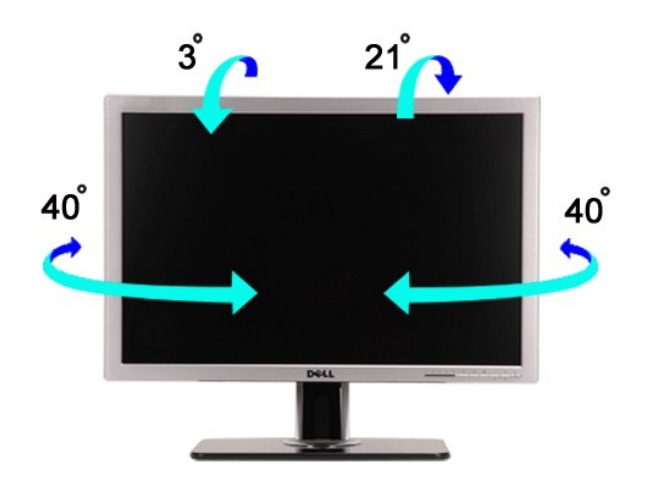

# 높이 조정

스탠드는 수직 90mm까지 확장됩니다.

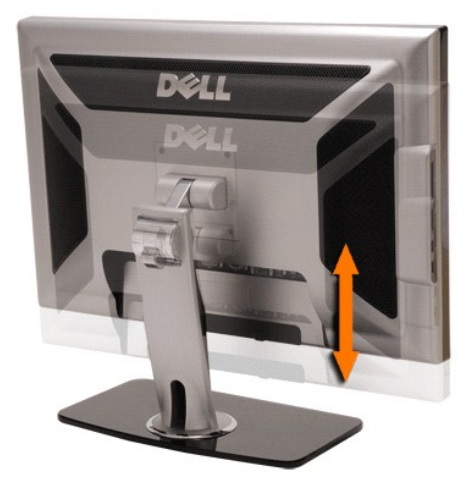